# **CA Product Vision**

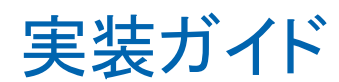

Winter 2012

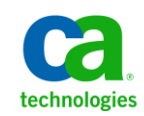

第 **2** 版

このドキュメント(組み込みヘルプ システムおよび電子的に配布される資料を含む、以下「本ドキュメント」)は、お客様への情報 提供のみを目的としたもので、日本 CA 株式会社(以下「CA」)により随時、変更または撤回されることがあります。

CA の事前の書面による承諾を受けずに本ドキュメントの全部または一部を複写、譲渡、開示、変更、複本することはできません。 本ドキュメントは、CA が知的財産権を有する機密情報です。ユーザは本ドキュメントを開示したり、(i)本ドキュメントが関係する CA ソフトウェアの使用について CA とユーザとの間で別途締結される契約または (ii) CA とユーザとの間で別途締結される機密 保持契約により許可された目的以外に、本ドキュメントを使用することはできません。

上記にかかわらず、本ドキュメントで言及されている CA ソフトウェア製品のライセンスを受けたユーザは、社内でユーザおよび 従業員が使用する場合に限り、当該ソフトウェアに関連する本ドキュメントのコピーを妥当な部数だけ作成できます。ただし CA のすべての著作権表示およびその説明を当該複製に添付することを条件とします。

本ドキュメントを印刷するまたはコピーを作成する上記の権利は、当該ソフトウェアのライセンスが完全に有効となっている期間 内に限定されます。 いかなる理由であれ、上記のライセンスが終了した場合には、お客様は本ドキュメントの全部または一部と、 それらを複製したコピーのすべてを破棄したことを、CA に文書で証明する責任を負います。

準拠法により認められる限り、CA は本ドキュメントを現状有姿のまま提供し、商品性、特定の使用目的に対する適合性、他者の 権利に対して侵害のないことについて、黙示の保証も含めいかなる保証もしません。 また、本ドキュメントの使用に起因して、逸 失利益、投資損失、業務の中断、営業権の喪失、情報の喪失等、いかなる損害(直接損害か間接損害かを問いません)が発 生しても、CA はお客様または第三者に対し責任を負いません。CA がかかる損害の発生の可能性について事前に明示に通告 されていた場合も同様とします。

本ドキュメントで参照されているすべてのソフトウェア製品の使用には、該当するライセンス契約が適用され、当該ライセンス契 約はこの通知の条件によっていかなる変更も行われません。

#### 本ドキュメントの制作者は CA です。

「制限された権利」のもとでの提供:アメリカ合衆国政府が使用、複製、開示する場合は、FAR Sections 12.212、52.227-14 及び 52.227-19(c)(1)及び(2)、ならびに DFARS Section252.227-7014(b)(3) または、これらの後継の条項に規定される該当する制限に 従うものとします。

Copyright © 2011 CA. All rights reserved. 本書に記載された全ての製品名、サービス名、商号およびロゴは各社のそれぞれの 商標またはサービスマークです。

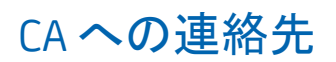

テクニカル サポートの詳細については、弊社テクニカル サポートの Web サイト (<http://www.ca.com/jp/support/>)をご覧ください。

# 目次

# 第1章: はじめに

9

 $17$ 

35

# 第2章: インストールおよび設定

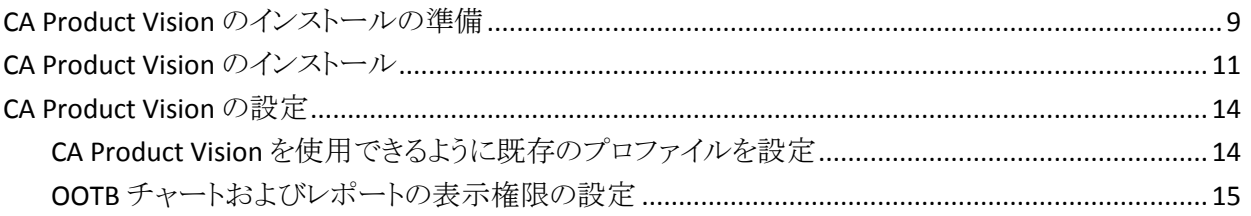

# 第3章: 以前のリリースからのアップグレード

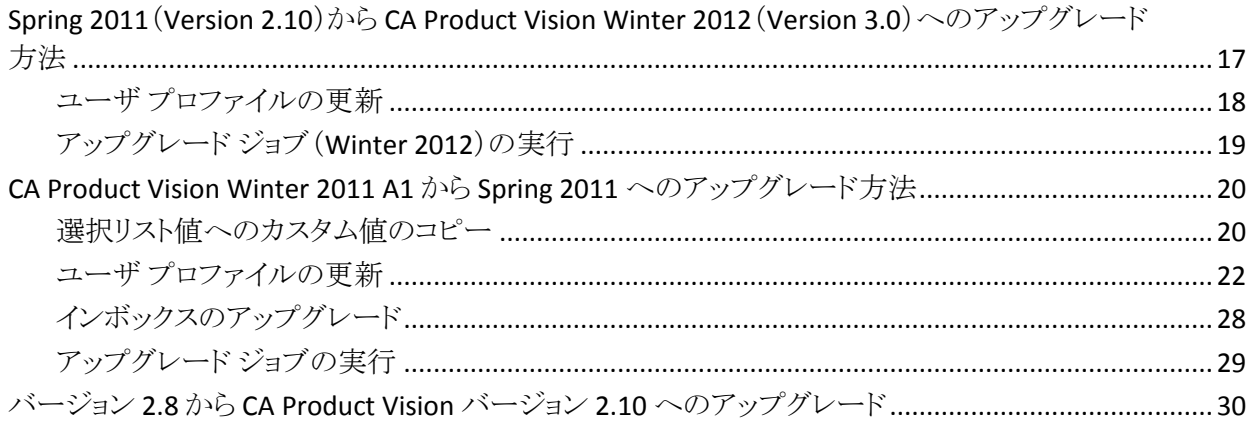

## 第4章: CA Vision アドイン

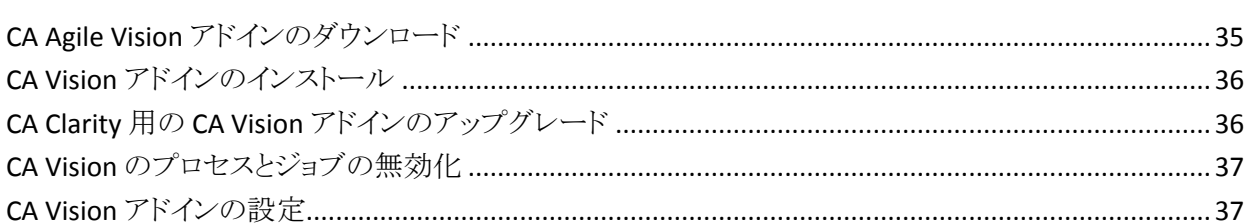

# 第 5 章: CA Agile Vision [のみのアップグレード後に](#page-40-0) CA Product Vision を設定 [する方法](#page-40-0) 41

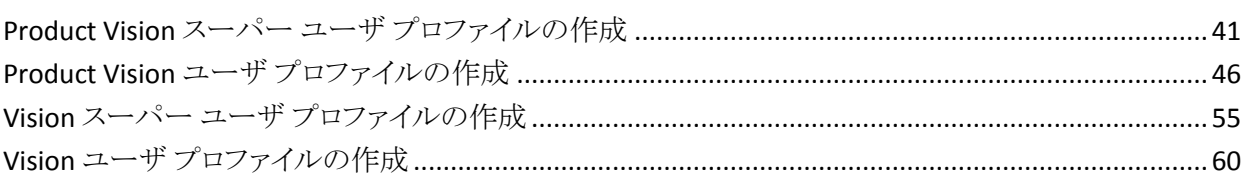

<span id="page-6-0"></span>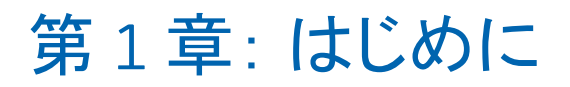

CA Product Vision ヘルプへようこそ このドキュメントが提供する情報は、この新リ リースの使用を開始する際に役に立ちます。

[インストールおよび設定](#page-8-0) (P. 9)

[以前のリリースからのアップグレード](#page-16-0) (P. 17)

[CA Agile Vision](#page-34-0) 用のアドイン (P. 35)

CA Agile Vision [のみのアップグレード後に](#page-40-0) CA Product Vision を設定する方法 (P. 41)

# <span id="page-8-0"></span>第 2 章: インストールおよび設定

既存の Salesforce.com 組織に CA Product Vision を新規インストールする場合、 以下のセクションの手順を完了します。

CA Product Vision を初めて使用するが、既存の Salesforce.com 組織がない場 合、これらの手順を完了する必要はありません。 CA サポートによって提供され る URL とログイン情報を使用して、CA Product Vision に直接ログインすることが できます。

注: 既存の Salesforce.com 組織へインストールするときは、アクティブな Salesforce プラットフォーム ライセンスを 1 つ以上持っていることを確認してくだ さい。 アクティブなライセンスがない場合は、インストールを中止し、 Salesforce.com サポートまたは CA Technologies 販売代理店に連絡してください。 Salesforce プラットフォーム ライセンスがないと、インストールの完了に必要な標 準プラットフォーム プロファイルが与えられません。

このセクションには、以下のトピックが含まれています。

CA Product Vision [のインストールの準備](#page-8-1) (P. 9) [CA Product Vision](#page-10-0) のインストール (P. 11) [CA Product Vision](#page-13-0) の設定 (P. 14)

# <span id="page-8-1"></span>CA Product Vision のインストールの準備

CA Product Vision または CA Agile Vision を初めてインストールする場合、その 前に必要なプロファイルを設定し、Chatter を有効化します。

以下の表に、必要となるプロファイルをインストールする製品別に示します。 た とえば、CA Product Vision をインストールする場合、Product Vision スーパー ユーザおよび Product Vision ユーザ プロファイルが必要です。

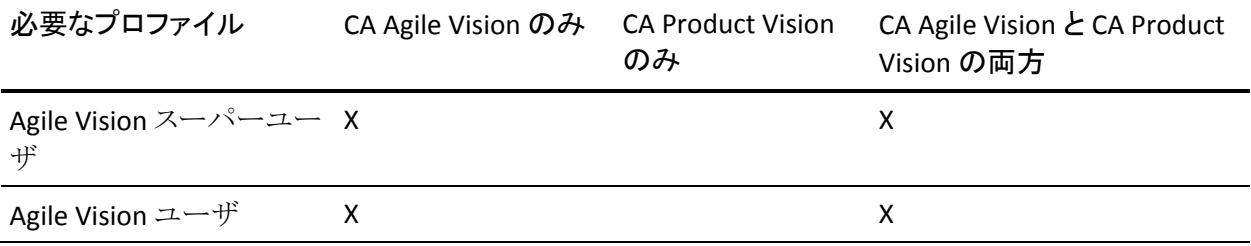

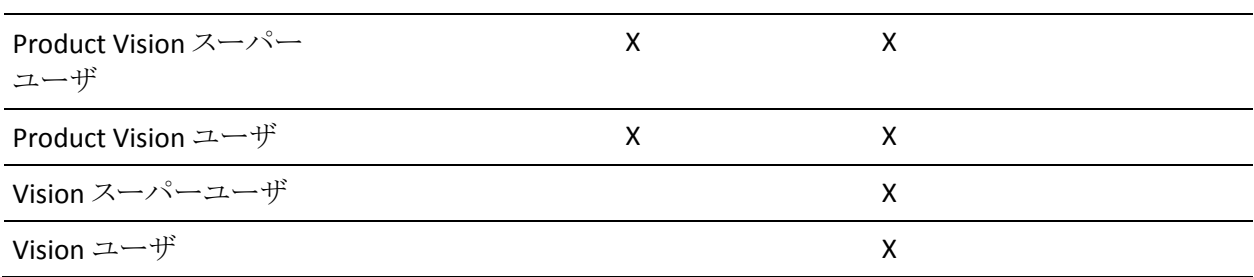

### 次の手順に従ってください:

- 1. Salesforce.com 組織にログインします。
- 2. [設定]リンクをクリックして、Salesforce.com 上の[個人設定]ページに移動 します。
- 3. [管理者設定]メニューから[組織プロファイル]を選択し、[組織情報]に移 動します。

[組織情報]ページが表示されます。

- 4. [ユーザ ライセンス]セクションまでスクロールし、少なくとも 1 つの Salesforce プラットフォーム ライセンスがアクティブになっていることを確認し ます。 少なくとも 1 つの Salesforce プラットフォーム ライセンスがアクティブ になっていない場合は、Salesforce.com のサポートにご連絡ください。
- 5. [管理者設定]メニューから[ユーザの管理]を選択し、プロファイルに移動し ます。

ユーザ プロファイル ページが表示されます。

6. 標準プラットフォーム ユーザ プロファイルをコピーして、以下のプロファイル を作成します。 標準プラットフォーム ユーザ プロファイルを利用できるのは、 アクティブな Salesforce プラットフォーム ライセンスを 1 つ以上持っている場 合だけです。

この手順の最初に記載されている表には、CA Agile Vision、CA Product Vision または両方の製品をインストールする場合に、どのプロファイルが必 要になるかが指定されています。

- 7. Chatter を有効にするには、以下の手順に従います。
	- a. [アプリケーションの設定]メニューから、[カスタマイズ]をクリックして展 開し、[Chatter]をクリックして展開し、次に[設定]をクリックします。 [Chatter 設定]ページが表示されます。
	- b. [編集]をクリックします。
	- c. [Chatter 設定]セクションの[有効化]チェック ボックスをオンにします。
	- d. [保存]をクリックします。
- 8. Salesforce.com 組織からログアウトします。

# <span id="page-10-0"></span>CA Product Vision のインストール

インストールするには、既存のジョブを削除し、Web サイトにログインしてインス トールを開始します。

各ユーザ プロファイルに割り当てるアクセス レベルを以下の表に示します。 ア クセス レベルは、以下の手順で設定します。

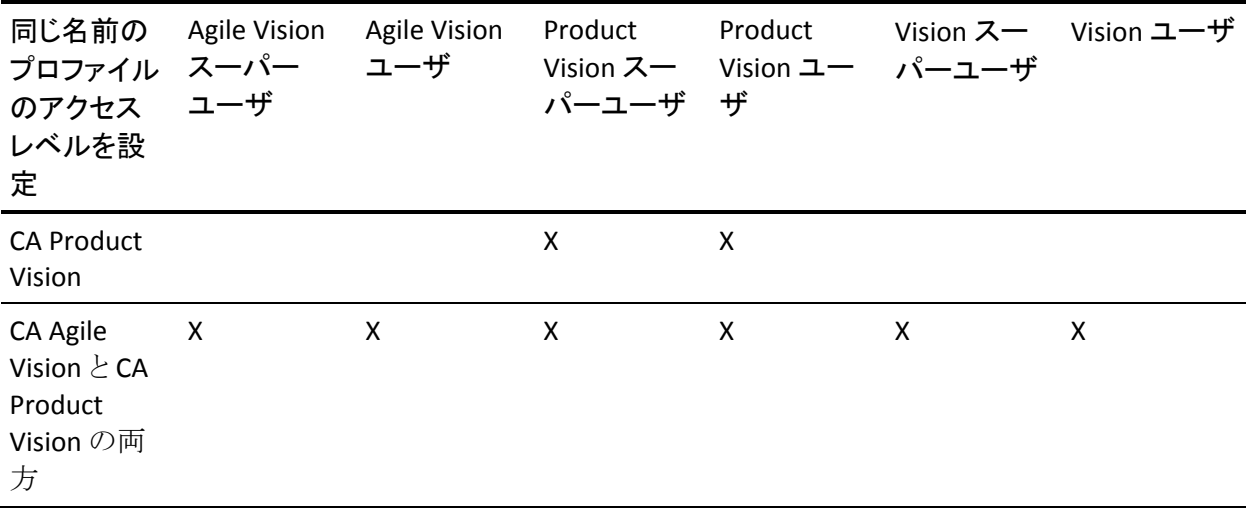

#### 次の手順に従ってください:

- 1. 既存のジョブを削除します。
	- a. [セットアップ]ページを開き、[管理者設定]セクションから、[監視] [スケジュール済みジョブ]を展開します。
	- b. 以下のジョブが存在する場合は削除します。
		- ユーザ ストーリー完了ステータスのチャート データポイント生成
		- リリースの「日次チャート]データポイントの生成
		- 要件の「日次チャート]データポイントの生成
		- スプリントの「日次チャート]データ ポイントの生成
		- すべてのオブジェクトの外部 ID の日次更新
		- 要件トレンドの計算
- 2. ブラウザ ウィンドウのアドレス バーに以下の URL を入力します。 サンドボック ス環境へインストールする場合は、URL の「login.salesforce.com」を 「test.salesforce.com」に置き換えてください。

https://login.salesforce.com/packaging/installPackage.apexp?p0=04tA0000000Jhxi

3. [ログイン]ページで、システム管理者のユーザ名およびパスワードを入力し、 [ログイン]をクリックします。

新規バージョンのインストール用に提供されているパスワードを入力し、[サ ブミット]をクリックします。 必要なパスワードがない場合は、CA [サポートに](http://www.ca.com/jp/support/)ご 連絡ください。

- 4. インストールする CA Technologies PPM パッケージのバージョンおよび発 行者が以下のようになっていることを確認します。
	- Winter 2012
	- CA Technologies
- 5. [次へ]をクリックして、ウィザードの手順を実行します。

[セキュリティ オプション]ページが表示されます。

- 6. [セキュリティ設定]オプションを選択して、プロファイル別にユーザ アクセス を設定します。
- 7. この手順の最初に指定されたアクセス レベルを該当するプロファイルに設 定し、[次へ]をクリックして続行します。 たとえば、Agile Vision スーパー ユーザとして、Agile Vision スーパー ユーザのアクセス レベルを設定しま す。
- 8. [次へ]をクリックして、続行します。

9. [インストール]をクリックします。

ユーザのリクエストが進行中であることを示す、[処理中]ページが表示され ます。 インストールが完了すると、Salesforce.com から現在ログインしている ユーザの電子メール アドレスに電子メール通知が送信されます。 Force.com プラットフォームの現在の負荷に応じて、このインストーラには 30 分以上かかる場合があります。

<span id="page-12-0"></span>既定では、CA Agile Vision および CA Product Vision の両方が有効です。 これら のサービスの一方のライセンスのみを購入された場合は、以下の手順に従って、 もう一方を無効にしてください。

#### 次の手順に従ってください:

- 1. Agile Vision ホーム ページから、[設定]をクリックします。 [個人設定]ページが表示されます。
- 2. [アプリケーションの設定]メニューから[インストール済みパッケージの参 照]を選択します。
- 3. CA Technologies PPM バージョン 3.0 がインストールされていることを確認し ます。
- 4. CA Technologies PPM パッケージ名をクリックします。

[パッケージの詳細]ページが表示されます。

5. [インストール済みパッケージの詳細]セクションで[デプロイ]をクリックしま す。

パッケージ コンポーネントが表示された[パッケージのデプロイ]ページが表 示されます。

- 6. [デプロイ]を再度クリックします。
- 7. ブラウザ ウィンドウのアドレス バーに以下の URL を入力します。

https://ca-agile.na7.visual.force.com/apex/PackageSettings

- 8. 以下のいずれかを実行して、[保存]をクリックします。
	- CA Product Vision のライセンスのみ所有している場合は、Agile Vision のチェック ボックスをオフにします。
	- CA Agile Vision および CA Product Vision の両方のライセンスがある場合 は、両方のチェック ボックスをオンにしておきます。

製品が完全に展開されました。

# <span id="page-13-0"></span>CA Product Vision の設定

インストール後に、以下の手順を完了し、CA Product Vision を設定します。

- 1. CA Product Vision にログインし、[設定]メニューをクリックします。 [個人設定]ページが表示されます。
- 2. [管理者設定]メニューから[ユーザの管理]を選択し、プロファイルに移動し ます。

ユーザ プロファイル ページが表示されます。

3. CA Product Vision のインストール準備中に作成した新規プロファイルの[氏 名]リンクをクリックします。

プロファイル ページが表示されます。

- 4. [カスタム App]セクションまでスクロールし、Agile Vision コアの[既定値]オプ ションを選択します。
- 5. [保存]をクリックし手順を繰り返して、Agile Vision コアを作成した各新規プロ ファイルのデフォルトの app に設定します。

## <span id="page-13-1"></span>CA Product Vision を使用できるように既存のプロファイルを設定

既存の Salesforce.com ユーザ プロファイルに CA Agile Vision または CA Product Vision のオブジェクトへのアクセス権を付与するには、プロファイルを編集し、オ ブジェクトへの読み取りまたは書き込み権限を付与します。 プロファイルには、 アプリケーションを構成する Visualforce ページの実行許可も必要です。 インス トール プロセスの開始時に作成したプロファイルを使用して、必要な権限のセッ トを決定し、必要な設定にコピーします。

詳細については、Force.com プラットフォームのドキュメントを参照してください。

### <span id="page-14-0"></span>OOTB チャートおよびレポートの表示権限の設定

ビジョンパブリック ダッシュボードでは、すべてのプロファイルの設定が必要で す。 ユーザが Agile Vision ダッシュボード、または Product Vision ダッシュボード からチャートおよびレポートを表示できるように、管理者がプロファイルを設定す る必要があります。

### 次の手順に従ってください:

- 1. システム管理者としてログインし、[セットアップ]をクリックします。
- 2. [ダッシュボード]をクリックし、Agile Vision ダッシュボードなどの Vision ダッ シュボードの 1 つを開きます。
- 3. [編集]をクリックします。

ダッシュボード編集オプションのページが表示されます。

- 4. ダッシュボード表示設定用のフィールドに「\*(アスタリスク)」を入力して、アク ティブなユーザをフィルタします。 管理者権限のないユーザ ID を選択しま す。
- 5. [保存]をクリックします。
- 6. [ダッシュボードの表示]フィールドの隣にある下矢印キーをクリックし、[ログ インユーザとして実行]を選択します。
- 7. [OK]をクリックします。
- 8. この手順の最後にある表に従って、Salesforce プラットフォーム プロファイル を設定します。
	- a. [セットアップ]ページに戻り、[ユーザの管理]、次に[プロファイル]を展 開します。
	- b. プロファイルの名前をクリックし、[編集]をクリックします。
		- Vision スーパーユーザ
		- Vision ユーザ
		- Agile Vision スーパーユーザ
		- Agile Vision ユーザ
		- Product Vision スーパーユーザ
		- Product Vision ユーザ
	- c. [管理権限]までスクロールして、前のテーブル内の値に基づいて権限 を選択またはクリアします。
- d. [一般ユーザ権限]までスクロールして、前のテーブル内の値に基づい て権限を選択またはクリアします。
- e. [保存]をクリックし、各プロファイルについて必要に応じてこの手順を繰 り返します。

ユーザ ID にプロファイルを割り当てると、割り当てられたユーザはビジョンパ ブリック ダッシュボード上でのチャートおよびレポートへのアクセス権限を与 えられます。 ユーザは、プロファイルに関連付けられた権限に基づき、表示、 変更、クローン、その他のアクションの実行が可能です。

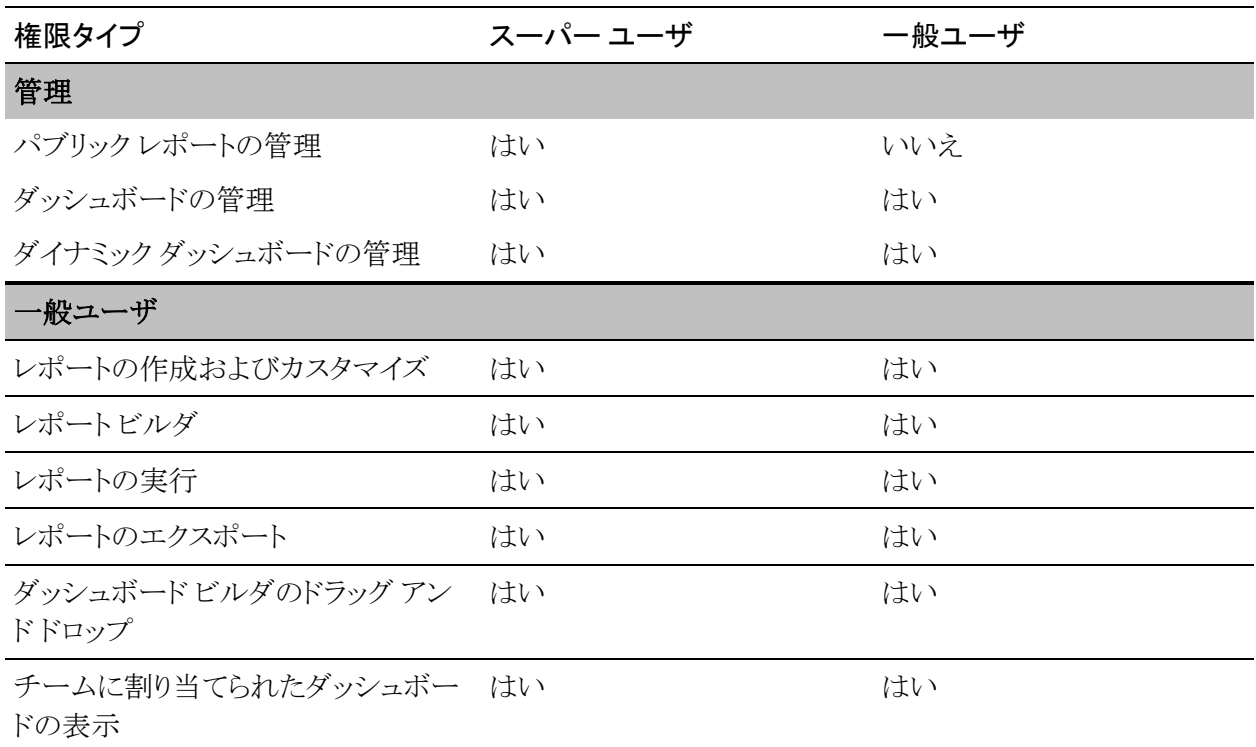

# <span id="page-16-0"></span>第3章: 以前のリリースからのアップグ レード

このセクションには、以下のトピックが含まれています。

Spring 2011 (Version 2.10) $\phi$ <sup>5</sup> [CA Product Vision Winter 2012](#page-16-1) (Version 3.0) [のアップグレード方法](#page-16-1) (P. 17) [CA Product Vision Winter 2011 A1](#page-19-0) から Spring 2011 へのアップグレード方法 (P. 20) バージョン 2.8 から CA Product Vision バージョン 2.10 [へのアップグレード](#page-29-0) (P. 30)

# <span id="page-16-1"></span>Spring 2011(Version 2.10)から CA Product Vision Winter 2012 (Version 3.0)へのアップグレード方法

このセクションでは、CA Agile Vision と CA Product Vision の両方が有効になって いる Winter 2012 のインスタンスを、CA Agile Vision と CA Product Vision を有効 にしたまま Spring 2011 リリースへアップグレードする方法について説明します。

重要: CA Agile Vision および CA Product Vision Winter 2012 へのアップグレード は、CA Clarity 用の CA Vision アドインへのアップグレードと同時に行うようにして ください。これは、リリース レベルを同じにするためです。

必須: バージョン 2.10 からのアップグレード。 以前のリリースがインストールされ ている場合、V3.0 にアップグレードする前に V2.10 にアップグレードする必要が あります。

### 次の手順に従ってください:

- 1. システム管理者として Salesforce.com にログインします。
- 2. Winter 2012 [リリースのインストール](#page-10-0) (P. 11)
- 3. [パッケージを展開します。](#page-12-0) (P. 13)
- 4. ユーザ [プロファイルを更新します](#page-17-0) (P. 18)。
- 5. アップグレード ジョブを実行します。

## <span id="page-17-0"></span>ユーザ プロファイルの更新

この手順では、以下のプロファイルに対する Apex クラス アクセスの更新方法を 説明します。

- Agile Vision スーパーユーザ
- Agile Vision ユーザ
- Product Vision スーパーユーザ
- Product Vision ユーザ
- Vision スーパーユーザ
- Vision ユーザ

注: 以下のセクションの各ユーザ プロファイルで更新するページのリストにおい て、ネームスペース(プレフィクス) *ca\_agile* は含まれていません。 このプレフィ クスはユーザ インターフェース内の各ページ名に付けられます。

ユーザ プロファイルを更新する方法

- 1. [セットアップ]をクリックします。 [個人設定]ページが表示されます。
- 2. [管理セットアップ]メニューから[ユーザの管理]をクリックして展開し、[プロ ファイル]をクリックします。

プロファイル リスト ページが表示されます。

- 3. プロファイルのオブジェクト アクセスを更新するには、以下の手順に従いま す。
	- a. ユーザ プロファイルをリスト内で探し、プロファイル名をクリックします。 プロファイル ページが表示されます。
	- b. [Enabled Apex Class Access]リンクの上にマウスを移動させ、[編集]をク リックします。

[Enabled Apex Class Access]ページが表示されます。

- c. 利用可能な Apex クラスから **XMLSObjectField** を選択し、[追加](右矢 印)をクリックして、クラスを有効化された Apex クラスに追加します。
- d. [保存]をクリックし、ユーザのリストに戻ります。
- 4. すべてのプロファイルに対してこの手順を実行します。

## <span id="page-18-0"></span>アップグレード ジョブ(Winter 2012)の実行

新しいパッケージへのアップグレードを完了するには、アップグレード ジョブを 実行します。

### 次の手順に従ってください:

- 1. システム管理者としてログインします。
- 2. [セットアップ]をクリックして、Salesforce.com セットアップ ページを開きま す。
- 3. ページ ヘディングから、ログインに使用したユーザ名をクリックし、システム ログを選択します。
- 4. [Execute Apex]セクションのテキスト フィールドに以下のステートメントをコ ピーし、[Execute]をクリックします。

注: Salesforce.com では、最大 5 つのジョブを同時に実行できます。ジョブ ステートメントは、3 つくらいのグループ単位で貼り付けます。

CA Agile Vision および CA Product Vision の両方をアップグレードする場合 は、以下のジョブを実行します。

Database.executeBatch(new ca\_agile.ProductMigrationJob()); Database.executeBatch(new ca\_agile.TaskMigrationJob()); Database.executeBatch(new ca\_agile.TeamDailyDataMigrationJob());

Database.executeBatch(new ca\_agile.FilterPageNameMigrationJob()); Database.executeBatch(new ca\_agile.ReleaseDescriptionMigrationJob()); Database.executeBatch(new ca\_agile.RequirementClosedDateUpgradeJob('ca\_agile'),200);

CA Product Vision のみをアップグレードする場合は、以下のジョブを実行し ます。

Database.executeBatch(new ca\_agile.FilterPageNameMigrationJob()); Database.executeBatch(new ca\_agile.ReleaseDescriptionMigrationJob()); Database.executeBatch(new ca\_agile.RequirementClosedDateUpgradeJob('ca\_agile'),200);

- 5. [セットアップ]ページから、[管理者設定] [監視] [Apex ジョブ]を展開し、 正常に完了するまでサブミットしたジョブをモニタします。
- 6. CA Product Vision にログインし、[ホーム]ページを開きます。

CA Agile Vision および CA Product Vision ジョブが自動的に再スケジュール されます。

# <span id="page-19-0"></span>CA Product Vision Winter 2011 A1 から Spring 2011 へのアップグ レード方法

このセクションでは、CA Agile Vision と CA Product Vision の両方が有効になって いる Winter 2011 A1 のインスタンスを、Spring 2011 リリースへアップグレードす る方法について説明します。

1. Spring 2011 リリースをインストールおよびデプロイします。

CA Agile Vision および CA Product Vision のインストール手順に従って、 Spring 2011 リリース パッケージをインストールし、パッケージをデプロイしま す。

- 2. [カスタム値を選択リスト値にコピーします](#page-19-1) (P. 20)。
- 3. ユーザ プロファイルを更新します。
- 4. [インボックスをアップグレードします](#page-27-0) (P. 28)。
- 5. アップグレード [ジョブを実行します](#page-28-0) (P. 29)。

### <span id="page-19-1"></span>選択リスト値へのカスタム値のコピー

この手順では、要件の状態、要件のカテゴリ、および製品の状態に関する任意 のカスタム値を選択リスト値に移行する方法について説明します。

次の手順に従ってください:

- 1. システム管理者としてログインします。
- 2. 組織内にあるカスタムの要件の状態、要件のカテゴリ、および製品の状態を すべて表示します。

新しい選択リスト値と比較する値のリストが必要になります。 利用可能な状 態とカテゴリをすべて検索するには、以下の手順に従います。

- a. [管理]メニューから[設定]をクリックします。
- b. [要件の状態]、[要件カテゴリ]、または[製品状態]をクリックします。
- c. 値のタイプごとに表示される値をメモしておきます。
- 3. 値のいずれかのタイプについてカスタム値が見つかった場合は、「カスタム オブジェクト]ページを開き、以下の手順に従って値を移行します。
	- a. [セットアップ]をクリックします。 [個人設定]ページが表示されます。
	- b. [アプリケーションの設定]メニューから[作成]をクリックして展開し、[オ ブジェクト]をクリックします。 [カスタム オブジェクト]ページが表示されます。
- 4. [カスタム オブジェクト]ページを開いた状態で、以下の手順に従って要件 の状態値を更新します。
	- a. 要件カスタム オブジェクトを探し、[要件]リンクをクリックします。

[Requirement (Managed)]ページが表示されます。

b. [Custom Fields & Relationships]セクションで、[状態]リンクを探してク リックします。

[State (Managed)]ページが表示されます。

- c. [Picklist Values]セクションで、見つかった値を、作成したリストにある要 件の状態と比較します。
- d. [Picklist Values]セクションに表示されない要件の状態がある場合は、 [新規]をクリックし、存在しない要件の状態を追加します。

注: カスタムの要件の状態は個々に追加する必要があります。

- 5. [カスタム オブジェクト]ページを開いた状態で、以下の手順に従って要件 のカテゴリ値を更新します。
	- a. 要件カスタム オブジェクトを探し、[要件]リンクをクリックします。

[Requirement (Managed)]ページが表示されます。

b. [Custom Fields & Relationships]セクションで、[カテゴリ]リンクを探して クリックします。

[Category (Managed)]ページが表示されます。

- c. [Picklist Values]セクションで、見つかった値を、作成したリストにある要 件のカテゴリと比較します。
- d. [Picklist Values]セクションに表示されない要件カテゴリがある場合は、 [新規]をクリックし、存在しない要件のカテゴリを追加します。

注: カスタムの要件のカテゴリは個々に追加する必要があります。

- 6. [カスタム オブジェクト]ページを開いた状態で、以下の手順に従って製品 の状態値を更新します。
	- a. 製品カスタム オブジェクトを探し、[製品]リンクをクリックします。

[Product (Managed)]ページが表示されます。

b. [Custom Fields & Relationships]セクションで、[状態]リンクを探してク リックします。

[State (Managed)]ページが表示されます。

- c. [Picklist Values]セクションで、見つかった値を、作成したリストにある製 品の状態と比較します。
- d. [Picklist Values]セクションに表示されない製品の状態がある場合は、 [新規]をクリックし、存在しない製品の状態を追加します。

注: カスタムの製品の状態は個々に追加する必要があります。

### <span id="page-21-0"></span>ユーザ プロファイルの更新

この手順では、以下のプロファイルについて基本的なオブジェクト アクセスおよ びページ アクセスを更新する方法について説明します。

- Agile Vision スーパーユーザ
- Agile Vision ユーザ
- Product Vision スーパーユーザ
- Product Vision ユーザ
- Vision スーパーユーザ
- Vision ユーザ

更新方法は手順の中で示します。また、各プロファイルで更新するオブジェクト アクセスおよびページ アクセスの値は、手順に続くセクションの中で示します。

注: 以下のセクションの各ユーザ プロファイルで更新するページのリストにおい て、ネームスペース(プレフィクス) *ca\_agile* は含まれていません。 このプレフィ クスはユーザ インターフェース内の各ページ名に付けられます。

#### ユーザ プロファイルを更新する方法

1. [セットアップ]をクリックします。

[個人設定]ページが表示されます。

2. [管理セットアップ]メニューから[ユーザの管理]をクリックして展開し、[プロ ファイル]をクリックします。

プロファイル リスト ページが表示されます。

- 3. プロファイルのオブジェクトアクセスを更新するには、以下の手順に従いま す。
	- a. ユーザ プロファイルをリスト内で探し、[編集]をクリックします。 プロファイルの編集ページが表示されます。
	- b. ユーザ プロファイルの[Custom Object Permissions]セクションにスク ロールし、表に示す追加アクセスの選択または削除を行います。 追加は *X* でマークされ、削除はテキストで示されています。
	- c. 作業が完了したら、[保存]をクリックします。 プロファイル リスト ページが表示されます。
- 4. プロファイルのページ アクセスを更新するには、以下の手順に従います。
	- a. ユーザ プロファイルをプロファイル リスト内で探し、ユーザ プロファイル の名前をクリックします。 プロファイルの詳細ページが表示されます。
	- b. Visualforce ページへのアクセスの有効化セクションにスクロールし、[編 集]をクリックします。
	- c. Visualforce ページへのアクセスの有効化リスト ボックスで、矢印キーを 使ってページを追加または削除します。 追加または削除するページは、この手順に続く各プロファイル セクショ
	- d. 完了したら[保存]をクリックし、[*Back to List: Profiles*]をクリックします。

Agile Vision スーパーユーザ

#### オブジェクト アクセス

ンの中で示します。

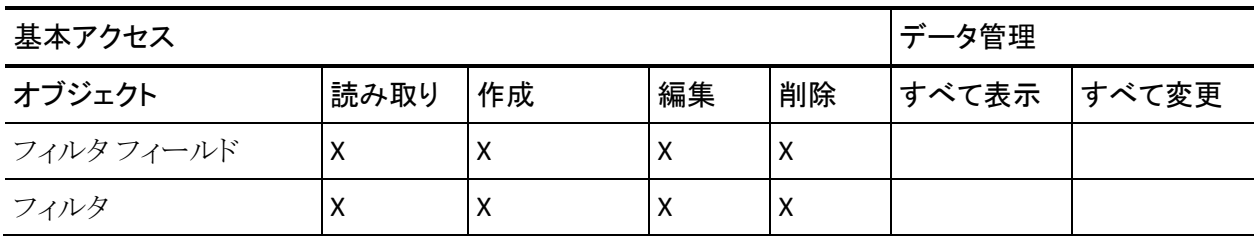

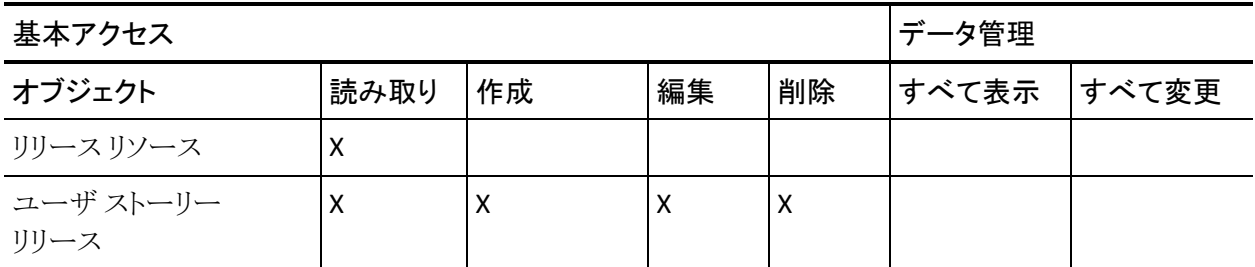

■ 追加: TreeEditorGridJs

Agile Vision ユーザ

オブジェクト アクセス

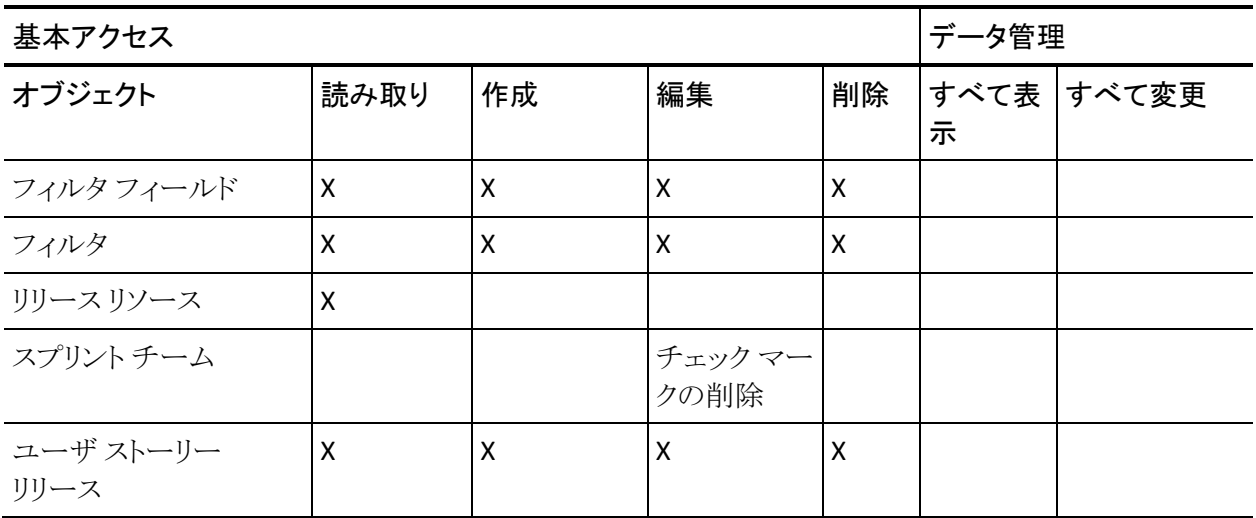

ページ アクセス

■ 追加: TreeEditorGridJs

Product Vision スーパーユーザ

### オブジェクト アクセス

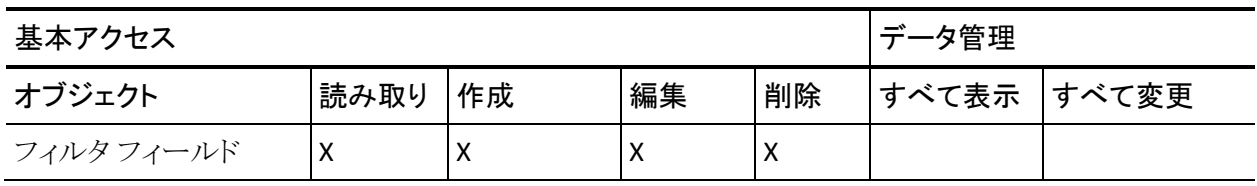

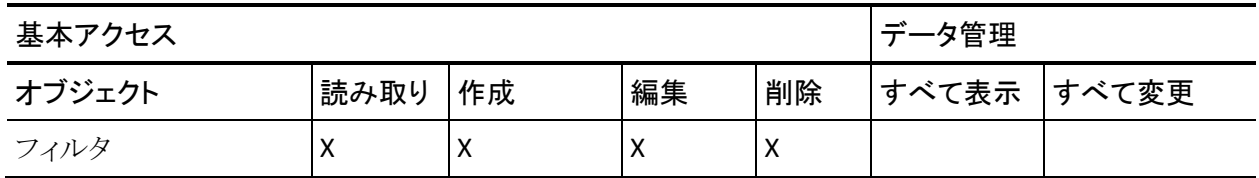

■ ページアクセスへの変更はありません。

Product Vision ユーザ

### オブジェクト アクセス

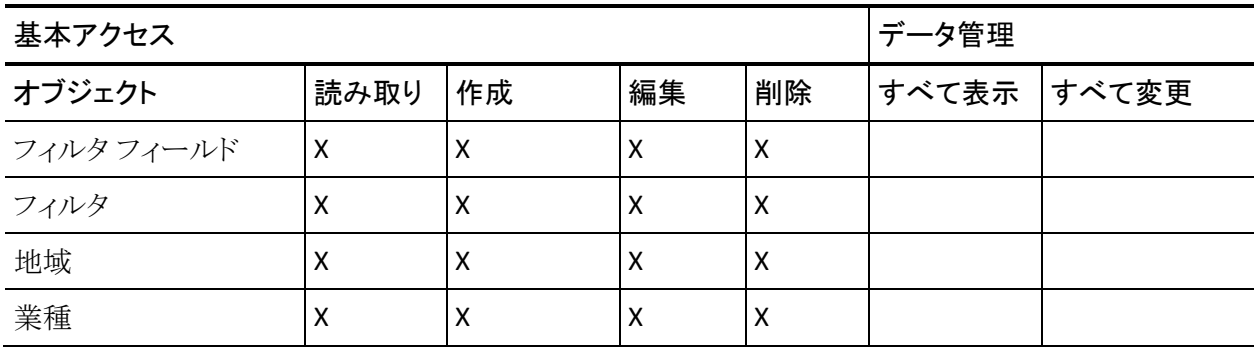

ページ アクセス

■ 追加: TopThemesJs

Vision スーパーユーザ

### オブジェクト アクセス

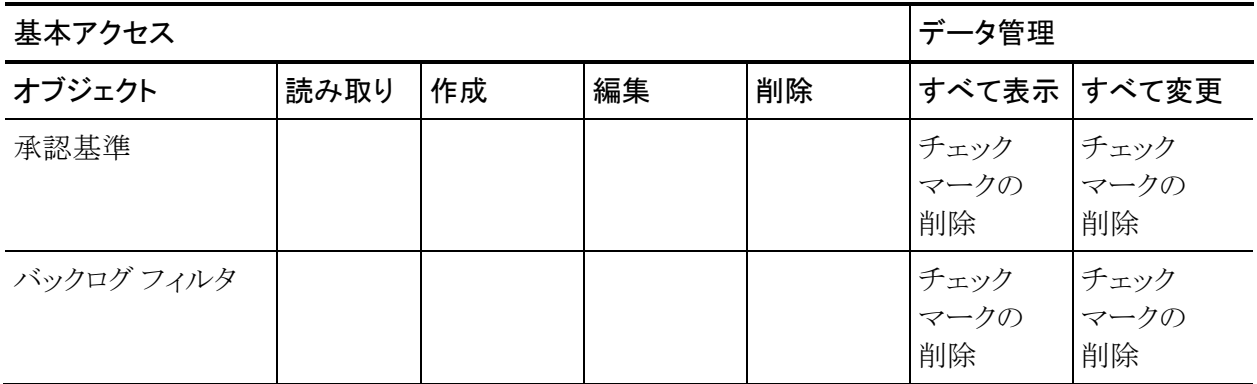

第 3 章: 以前のリリースからのアップグレード 25

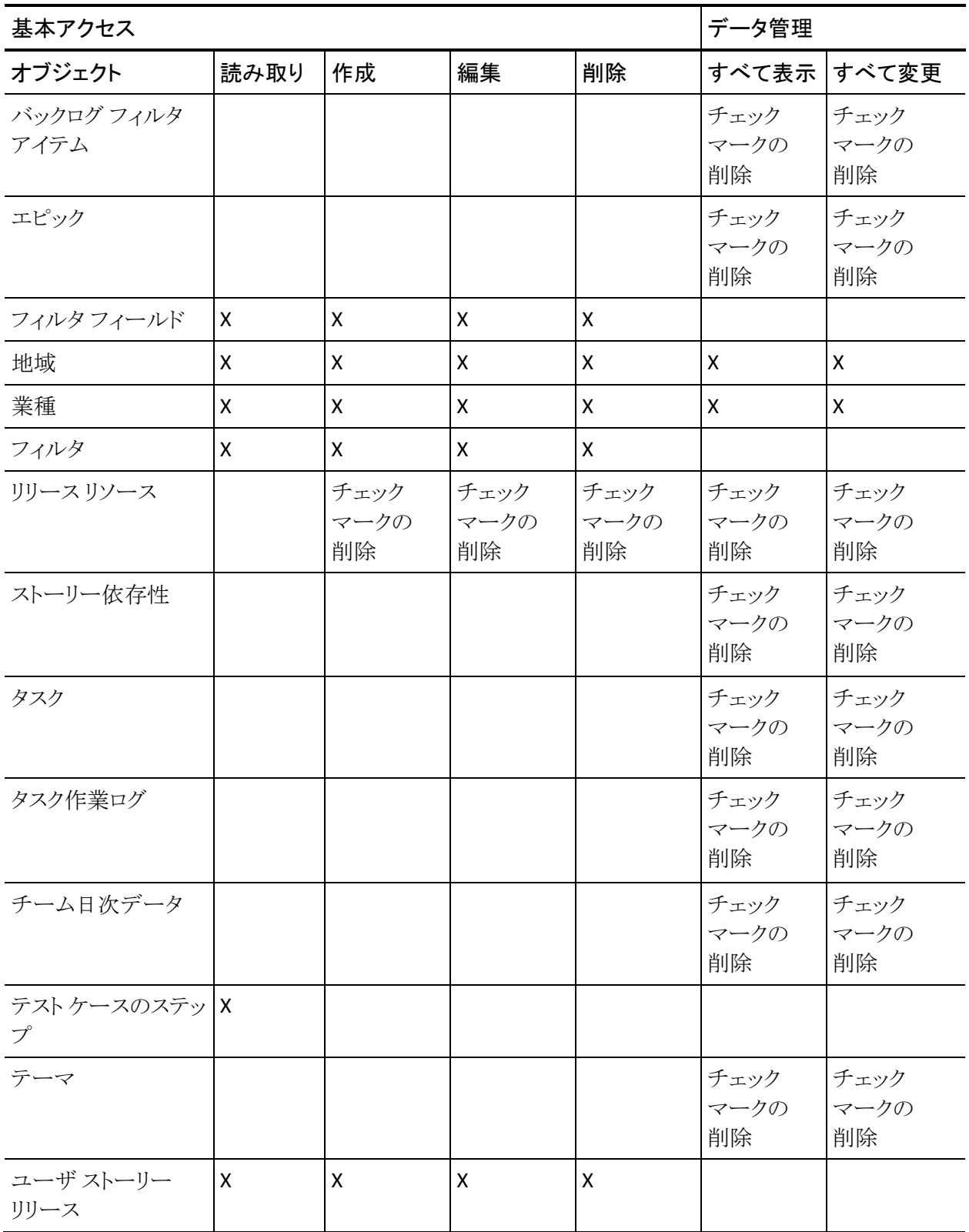

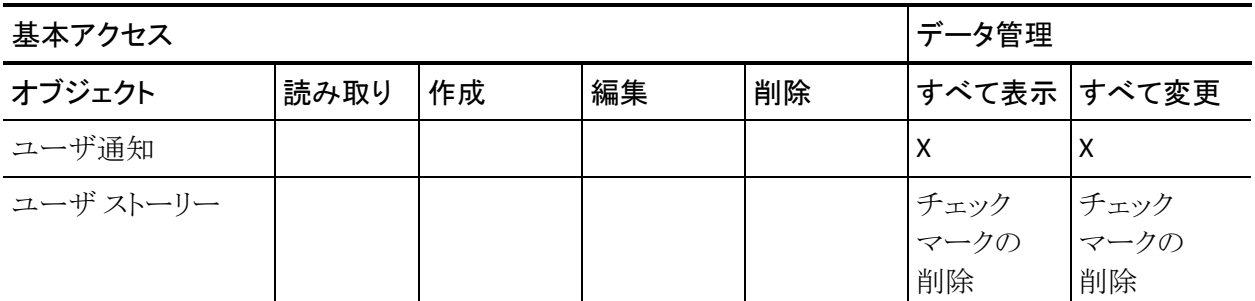

■ 削除: AveeUpgrade

Vision ユーザ

ページ アクセス

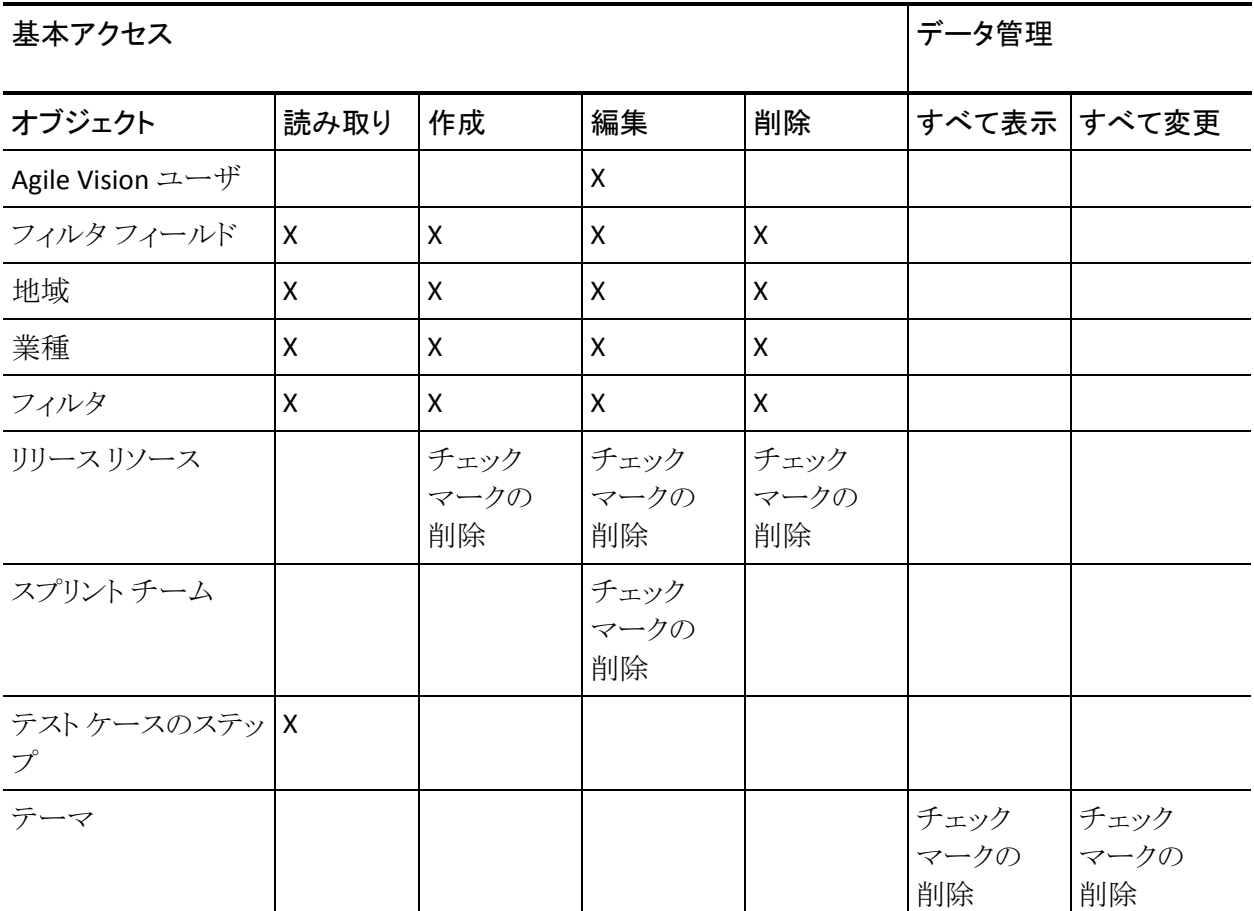

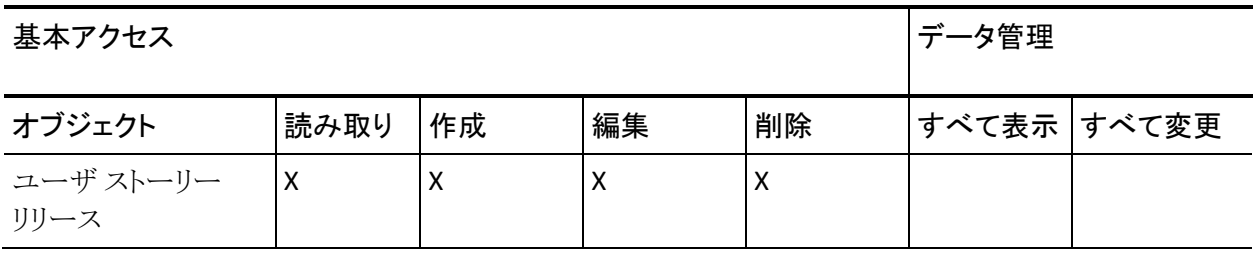

- 追加: AgilePlannerUserDetail
- 追加: AgilePlannerUserEdit
- 追加: PersonaDetail
- 追加: PersonaEdit
- 追加: SprintTeamDetail
- 追加: TaskDetailJs
- 追加: UserStoryCommentDetail
- 削除: AveeUpgrade
- 削除: TopAgilePlannerUser
- 削除: TopCategories
- 削除: TopSprintList

## <span id="page-27-0"></span>インボックスのアップグレード

CA Idea Vision がインストールされている場合、アイデアを CA Idea Vision 内の製 品および要件にリンクするには、事前にすべてのアイデアを CA Product Vision と CA Idea Vision の間で同期する必要があります。

アイデアを同期するには、[Product Vision]メニューを開き、[概要]メニューから [インボックス]を選択します。 アイデアが同期されていることを示す情報メッ セージが表示されます。 同期ジョブが完了するまで数分かかる場合がありま す。

## <span id="page-28-0"></span>アップグレード ジョブの実行

### アップグレード ジョブの実行方法

- 1. システム管理者としてログインします。
- 2. [セットアップ]をクリックします。

[個人設定]ページが表示されます。

3. Spring 2011 Release をクリックしてメニューを表示し、システム ログをクリック します。

システム ログのページが表示されます。

4. 以下のステートメントを、[Execute Apex]セクションのテキスト フィールドにコ ピーします。

Database.executeBatch(new ca\_agile.IdeaVisionDataMigrationStep1Job('ca\_agile'), 200); Database.executeBatch(new ca\_agile.IdeaVisionDataMigrationStep2Job('ca\_agile'), 200); Database.executeBatch(new ca\_agile.RequirementCustomValueDataMigrationJob('ca\_agile'), 200); Database.executeBatch(new ca\_agile.ProductCustomValueDataMigrationJob('ca\_agile'), 200); Database.executeBatch(new ca\_agile.RequirementIDDataMigrationJob('ca\_agile'), 200);

5. [Execute]をクリックします。

各ジョブが完了すると、電子メール通知が送信されます。最後のメールを受 信したら、データの移行は完了です。

# <span id="page-29-0"></span>バージョン 2.8 から CA Product Vision バージョン 2.10 へのアップ グレード

パッケージをインストールおよび展開して、CA Product Vision バージョン 2.10 に アップグレードします。

必須: バージョン 2.8 からのアップグレード。 以前のリリースがインストールされ ている場合、V2.10 にアップグレードする前に V2.8 にアップグレードする必要が あります。」

重要: CA Agile Vision および CA Product Vision Spring 2011 (バージョン 2.10) へのアップグレードは、CA Clarity 用の CA Vision アドインへのアップグレードと 同時に行うようにしてください。これは、リリース レベルを同じにするためです。

CA Product Vision のアップグレードでは、管理者が複数のタスクを準備、アップ グレード、および展開することが必要です。 アップグレード プロセスのハイ レベ ル タスクには以下が含まれます。

### 次の手順に従ってください:

- 1. CA Product Vision のアップグレード。
- 2. CA Product Vision の展開。

### CA Product Vision のアップグレード準備。

CA Product Vision を Spring 2011 から Spring 2011 パッチにアップグレードする 前に、以下の設定手順を完了する必要があります。

### 次の手順に従ってください:

1. CA Product Vision ホーム ページから、[セットアップ]をクリックします。

Salesforce.com の[個人設定]ページが表示されます。

2. [管理者設定]メニューから[監視]をクリックし、[スケジュール済みジョブ]に 移動します。

[All Scheduled Jobs]ページが表示されます。

- 3. 以下のジョブが存在する場合は削除します。
	- リリースの「日次チャート]データポイントの生成
	- スプリントの「日次チャート]データポイントの生成

### CA Product Vision のアップグレード

該当するプロファイルに以下のアクセス レベルを設定します。

パッケージをアップグレードします。

#### 次の手順に従ってください:

1. ブラウザ ウィンドウのアドレス バーに以下の URL を入力します。 テスト環境 へインストールする場合は、URL の「login.salesforce.com」を 「test.salesforce.com」に置き換えてください。

**https://login.salesforce.com/packaging/installPackage.apexp?p0=04tA0000000Jhnl**

- 2. [ログイン]ページで、システム管理者のユーザ名およびパスワードを入力し、 [ログイン]をクリックします。
- 3. このバージョンの CA Product Vision にアップグレードするために提供された パスワードを入力し、[保存して終了]をクリックします。 必要なパスワードが ない場合は、CA [サポートに](http://www.ca.com/jp/support/)ご連絡ください。

CA Product Vision の新旧バージョンが表示されたアップグレードのサマリが 表示されます。

4. [続行]をクリックして、アップグレード ウィザードの手順を完了し、[次へ]を クリックします。

[セキュリティ オプション]ページが表示されます。

5. [セキュリティ設定]オプションを選択して、プロファイル別にユーザ アクセス を設定します。

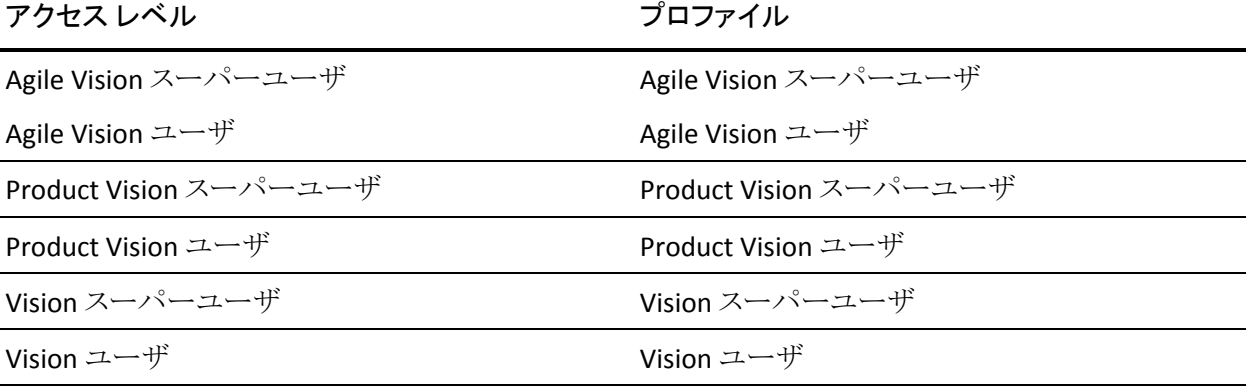

- 6. [次へ]をクリックして、続行します。
- 7. 次のチェック ボックスをオンにします: [インストール済みのアプリケーション が正常に機能しない原因となる Apex テスト失敗を無視する]
- 8. [インストール]をクリックします。

ユーザのリクエストが進行中であることを示す、[処理中]ページが表示され ます。 アップグレードの完了後、Salesforce.com から現在ログインしている ユーザ名の電子メール アドレスに電子メール通知が送信されます。

Force.com プラットフォームの現在の負荷に応じて、このアップグレードには 30 分以上かかる場合があります。

- 9. ログアウトしてから、システム管理者として再度ログインし、スケジュールした ジョブを実行します。
- 10. [セットアップ]ページに移動し、[管理者設定]の[監視]メニューから[スケ ジュール済みジョブ]を選択します。
- 11. [提出者]ユーザがシステム管理者であることを確認します。 [提出者]ユー ザがシステム管理者ではない場合は、ジョブを削除し、ログアウト後、システ ム管理者としてログインします。

### CA Product Vision のデプロイ

注: Salesforce.com で自動的にパッケージが展開される場合、[展開]ボタンは 無効になります。また、残りの手順をスキップできます。 [展開]ボタンが有効な 場合、このセクションの手順に従ってパッケージを展開します。

1. Agile Vision ホーム ページから、[設定]をクリックします。

[個人設定]ページが表示されます。

- 2. [アプリケーションの設定]メニューから[インストール済みパッケージの参 照]を選択します。
- 3. CA Technologies PPM バージョン 2.10 がインストールされていることを確認 します。
- 4. CA Technologies PPM パッケージ名をクリックします。

[パッケージの詳細]ページが表示されます。

5. [インストール済みパッケージの詳細]セクションで[デプロイ]をクリックしま す。

パッケージ コンポーネントが表示された[パッケージのデプロイ]ページが表 示されます。

- 6. [デプロイ]を再度クリックします。
- 7. ブラウザ ウィンドウのアドレス バーに以下の URL を入力します。

https://ca-agile.na7.visual.force.com/apex/PackageSettings

- 8. 以下のいずれかを実行して、[保存]をクリックします。
	- CA Agile Vision のライセンスのみがある場合は、[Product Vision]チェッ ク ボックスをオフにします。
	- CA Product Vision のライセンスのみがある場合は、[Agile Vision]チェッ ク ボックスをオフにします。
	- CA Agile Vision および CA Product Vision の両方のライセンスがある場合 は、両方のチェック ボックスをオンにしておきます。

CA Product Vision が完全に展開されました。

# <span id="page-34-0"></span>第 4 章: CA Vision アドイン

このセクションには、以下のトピックが含まれています。

CA Agile Vision [アドインのダウンロード](#page-34-1) (P. 35) CA Vision [アドインのインストール](#page-35-0) (P. 36) CA Clarity 用の CA Vision [アドインのアップグレード](#page-35-1) (P. 36) CA Vision [のプロセスとジョブの無効化](#page-36-0) (P. 37) CA Vision [アドインの設定](#page-36-1) (P. 37)

# <span id="page-34-1"></span>CA Agile Vision アドインのダウンロード

このセクションでは、以下に示す CA Agile Vision および CA Product Vision の統 合用に CA [サポートか](http://www.ca.com/jp/support/)らアドインをダウンロードする手順について説明します。

- CA Clarity
- JIRA
- **HP Quality Center**

アドインのダウンロード後、それをインストールする手順の詳細については、「CA Agile Vision 統合ガイド」を参照してください。

### CA Vision アドインのダウンロード方法

- 1. ご自分の CA 電子メール アドレスとパスワードで、support.ca.com にログイン します。
- 2. [Support]メニューから[Download Center]をクリックします。

[Download Center]ページが表示されます。

- 3. 以下の製品情報を選択し、[Go]をクリックします。
	- CA Agile Vision Enterprise Edition Integration FORCE.COM
	- Release 3.0
	- Gen level 0000

[Product Downloads]ページが表示されます。

- 4. [Product Components]セクションまでスクロールし、以下の zip ファイルの隣 の[Download]をクリックします。
	- GEN04094115E.zip JIRA および CA Agile Vision 統合用のアドインのダ ウンロード
	- GEN04094329E.zip HP Quality Center および CA Agile Vision 統合用の アドインのダウンロード
	- GEN4094445E.zip CA Clarity PPM および CA Agile Vision 統合用のアド インのダウンロード

# <span id="page-35-0"></span>CA Vision アドインのインストール

CA Vision アドインをインストールする方法

- 1. Clarity システム管理(NSA)アプリケーションにログインします。
- 2. CA Clarity アプリケーション (app) およびバックグラウンド (bg) サービスを シャット ダウンします。

詳細については、「CA Clarity インストール ガイド」を参照してください。

- 3. Clarity アプリケーション サーバに CA Vision アドインをインストールします。 詳細については、CA Agile Vision および CA Agile Vision の「統合ガイド」を 参照してください。
- 4. Clarity app と bg サービスを再起動します。

# <span id="page-35-1"></span>CA Clarity 用の CA Vision アドインのアップグレード

以下の手順では、CA Clarity システム管理者が CA Vision アドイン バージョン 2.5.3 を CA Vision アドイン Winter 2011 バージョン 2.8 にアップグレードする方 法について説明します。

- 1. 最新の CA Vision アドインをインストールします。
- 2. CA Vision のプロセスとジョブを無効にします。
- 3. CA Vision アドインを適用します。
- 4. CA Vision アドインを設定します。

# <span id="page-36-0"></span>CA Vision のプロセスとジョブの無効化

### CA Clarity でプロセスとジョブを無効にする方法

- 1. CA Clarity アプリケーションにログインします。
- 2. 「パーソナル]メニューから「レポートとジョブ]を選択します。
- 3. 「ジョブ]をクリックして「スケジュール済みジョブ]に移動し、以下に示すジョ ブのスケジュール済みインスタンスをすべて削除します。
	- CA Vision 製品同期
	- Agile Vision タイムシート同期
- 4. 一覧表示されているジョブの実行中のインスタンスがないことを確認します。
- 5. [パーソナル]メニューから[オーガナイザ]を選択します。 アクション アイテム リストが表示されます。
- 6. 「プロセス]をクリックし、「開始済み]に移動します。「実行中」または「停止 中」の状態にある任意の AV フィールド ロック プロセス インスタンスをキャン セルします。

# <span id="page-36-1"></span>CA Vision アドインの設定

### CA Vision アドインを設定する方法

- 1. 以下の手順に従ってプロジェクト オブジェクトを開きます。
	- a. CA Clarity 管理ツールで、[CA Clarity Studio]メニューから[オブジェクト] を選択します。
	- b. プロジェクト オブジェクト名を使用してフィルタします。 オブジェクト リストが表示されます。
	- c. プロジェクト オブジェクトをクリックして開きます。
- 2. 以下の手順に従って、[*CA Vision* にリンク済み]属性のラベルを変更しま す。
	- a. コンテンツ メニューから[ビュー]をクリックし、プロジェクト プロパティ ビューの[フィールド]リンクをクリックします。

プロパティ フィールド リストが表示されます。

b. [*CA Vision* にリンク済み]属性について、プロパティ ラベルを「*CA Vision*  にリンク済み」に変更し、「保存して終了]をクリックします。

オブジェクト定義ビューが表示されます。

- 3. [*CA Vision* にリンク済み]属性の[必須]要件を削除します。
	- a. コンテンツ メニューから[属性]をクリックし、[*CA Vision* にリンク済み]属 性をクリックします。
	- b. [Presence Required]チェック ボックスをオフにし、[保存して終了]をク リックします。
- 4. 以下の手順に従って、[*CA Vision* にリンク済み]属性をユーザ インター フェース内で使用できるようにします。
	- a. コンテンツ メニューから[ビュー]をクリックし、プロジェクト プロパティ ビューの[Layout: Edit]リンクをクリックします。

プロパティ レイアウトが表示されます。

b. 概要プロパティを展開し、[概要]セクションの[プロパティとレイアウト]ア イコンをクリックします。

セクションのプロパティが表示されます。

- c. [選択済み](左の列)から[*CA Vision* にリンク済み]を選択し、それを[利 用可能]に移動して、[保存して終了]をクリックします。 プロパティ レイアウトが表示されます。
- d. [戻る]をクリックしてオブジェクト定義ビューに移動します。
- 5. 以下の手順に従って、[*CA Vision* にリンク済み]属性の[必須]要件をリセッ トします。
	- a. コンテンツ メニューから[属性]をクリックし、[*CA Vision* にリンク済み]属 性をクリックします。
	- b. [Presence Required]チェック ボックスをオンにし、[保存して終了]を選 択します。

オブジェクト定義属性が表示されます。

- 6. 以下の手順に従って、プロジェクトプロパティビューの属性リストの最上位 に[*CA Vision* にリンク済み]属性を配置します。
	- a. コンテンツ メニューから[ビュー]をクリックし、プロジェクト プロパティ ビューの[Layout: Edit]リンクをクリックします。

プロパティレイアウトが表示されます。

- b. 概要プロパティを展開し、[概要]セクションの[プロパティとレイアウト]ア イコンをクリックします。
- c. [選択済み](左の列)から[*CA Vision* にリンク済み]を選択し、それを[選 択済み](左の列)の最上位に移動して、[保存して終了]をクリックしま す。

プロパティ レイアウトが表示されます。

- d. [戻る]をクリックしてオブジェクト定義ビューに移動します。
- 7. 以下の手順に従って、プロジェクトプロパティビューの「統合ステータス]セ クションをセット アップします。
	- a. コンテンツ メニューから[ビュー]をクリックし、プロジェクト プロパティ ビューの[Layout: Edit]リンクをクリックします。

プロパティ レイアウトが表示されます。

- b. CA Vision プロジェクト プロパティを展開し、[統合ステータス]セクション を展開します。
- c. [統合ステータス]セクションの[プロパティとレイアウト]アイコンをクリック します。

セクションのプロパティが表示されます。

- d. [保存して終了]をクリックします。 プロパティ レイアウトが表示されます。
- e. [戻る]をクリックします。 オブジェクト定義ビューが表示されます。
- 8. [発行]をクリックしてビューを発行します。 確認のプロンプトが表示されます。 [はい]をクリックして、ビューの発行を確 認します。
- 9. 事前定義されたレベルで実行されるように以下のジョブを再スケジュールし ます。
	- CA Vision 製品同期
	- Agile Vision 作業ログ同期
- 10. Clarity app と bg サービスを再起動します。

# <span id="page-40-0"></span>第 5 章: CA Agile Vision のみのアップグレー ド後に CA Product Vision を設定する方法

このセクションでは、CA Agile Vision のみアップグレードされた組織に Product Vision が含まれている場合に、CA Product Vision のすべての機能を有効にする 方法について説明します。 CA Product Vision ライセンスを購入し、[パッケージ の設定]ページで有効にした後、CA Agile Vision のみの組織で自動的に利用可 能でない以下のユーザ プロファイルを作成する必要があります。

- Product Vision ユーザ
- Product Vision スーパーユーザ
- Vision ユーザ
- Vision スーパーユーザ

ベストプラクティス: 表示されている順にプロファイルを作成します。

# <span id="page-40-1"></span>Product Vision スーパー ユーザ プロファイルの作成

Product Vision スーパー ユーザ プロファイルは Product Vision ユーザに基づい ています。 そのため、Product Vision ユーザでの選択内容は、このユーザ用に すでに選択されています。 この手順ではスーパーユーザに必須の追加の設定 について説明します。

#### Product Vision スーパ ユーザ プロファイルを作成する方法

- 1. 以下の操作を完了して「ユーザ プロファイル」ページを開きます。
	- a. アプリケーション ヘッダ トの「設定]をクリックします。
	- b. 左のパネルの[管理者設定]セクションでは、[ユーザの管理]をクリック し、次に、プロファイルをクリックします。

リスト ページが表示されます。

2. [新規]をクリックします。

プロファイルの複製ページが表示されます。

3. 以下のフィールドに入力します。

#### 既存のプロファイル

新規プロファイルのベースとする既存のユーザ プロファイルを指定しま す。 Product Vision ユーザを選択します。

#### プロファイル名

新規ユーザ プロファイルの名前を指定します。 「Product Vision スーパ ユーザ」と入力します。

4. [保存]をクリックします。

新規ユーザのプロファイル詳細ページが表示されます。

- 5. プロファイルの詳細ページの一番上で「編集]をクリックします。
- 6. [Custom Object Permissions]セクションで、以下のオブジェクト アクセスの 表に示す追加の選択を行います。
- 7. [保存]をクリックします。 プロファイルの詳細ページが表示されます。
- 8. プロファイルの詳細ページの Visualforce ページへのアクセスの有効化セク ションで、[編集]をクリックします。
- 9. 以下のページ アクセスの表に示す Visualforce ページを、有効にした Visualforce ページ リストに追加します。それには、使用可能な Visualforce ページ リストで Visualforce ページを選択し、[選択済み]リストに移動しま す。
- 10. [保存]をクリックします。

### Product Vision のスーパーユーザ オブジェクト アクセスおよびページ アクセス

### オブジェクト アクセス

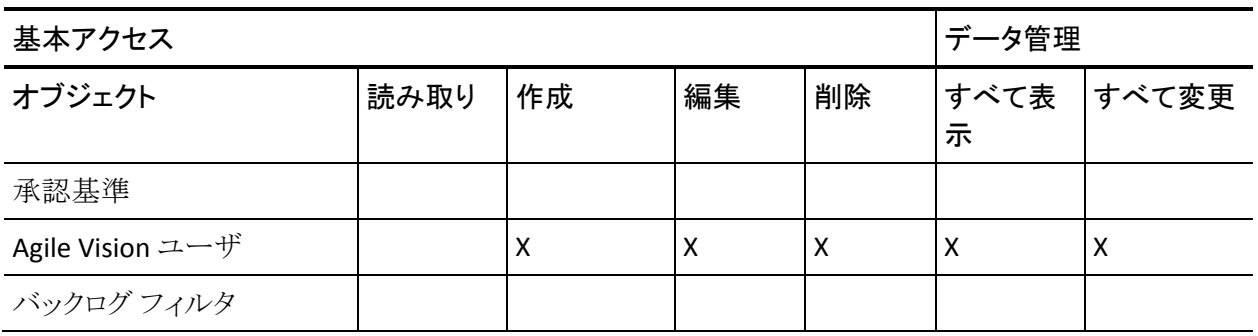

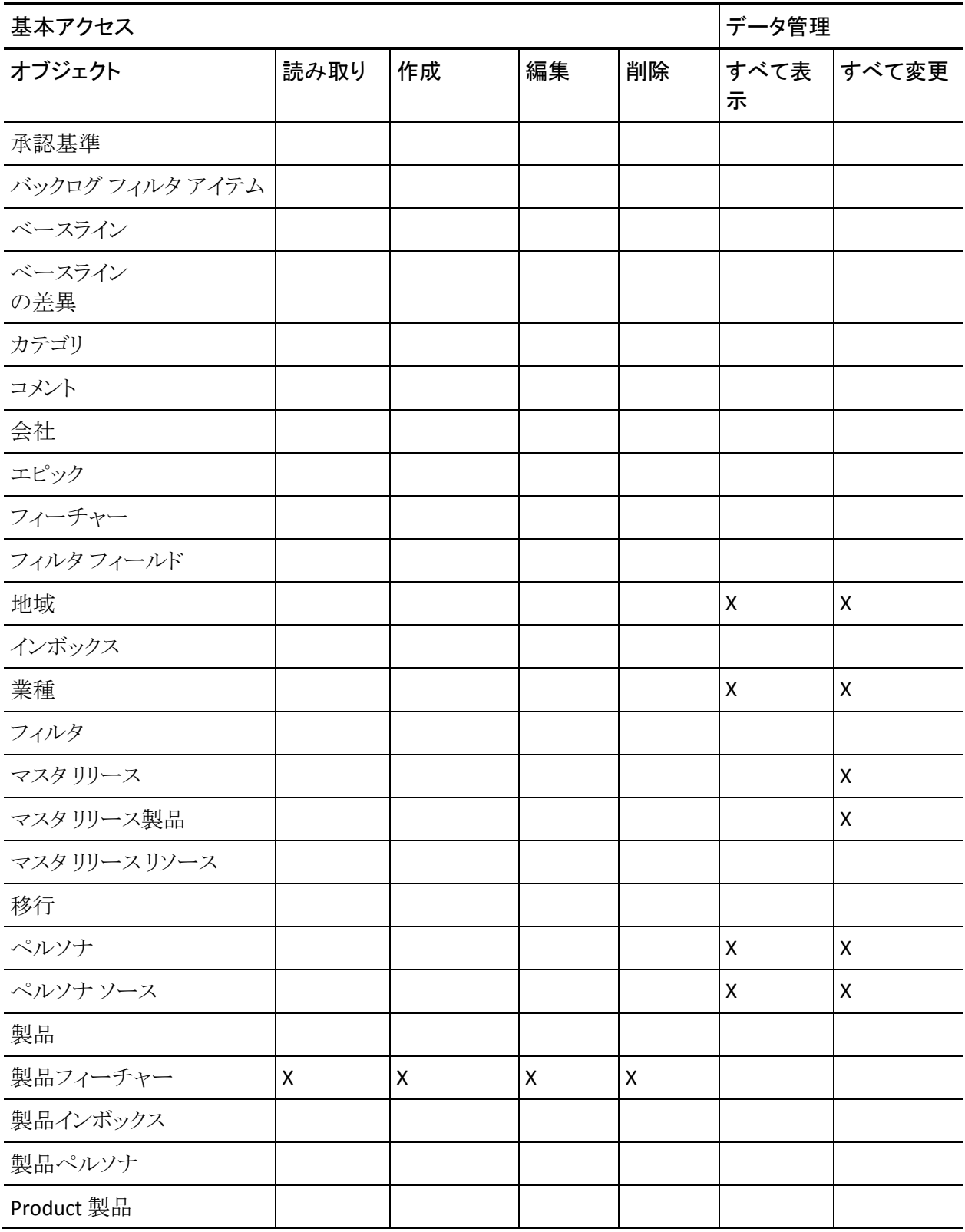

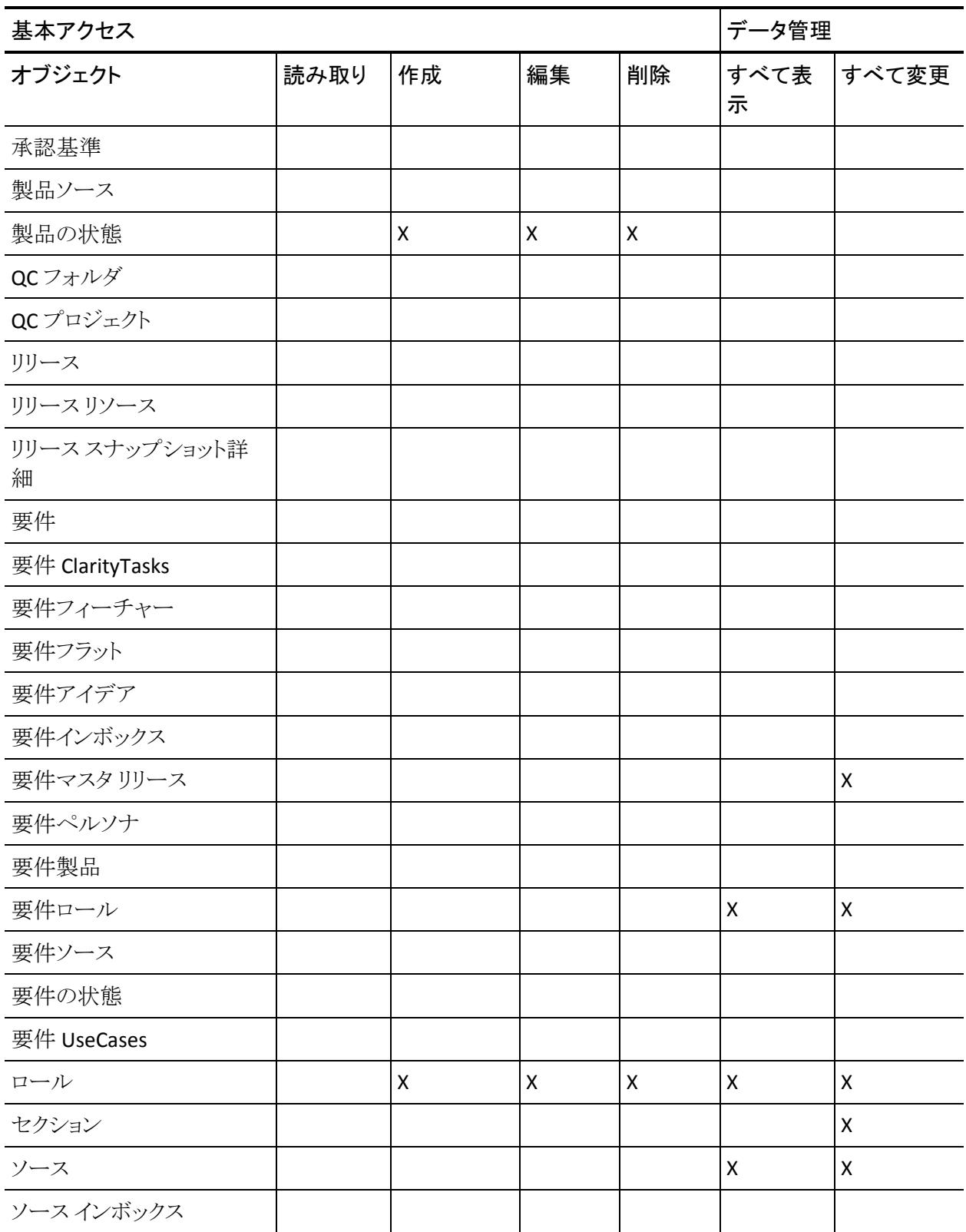

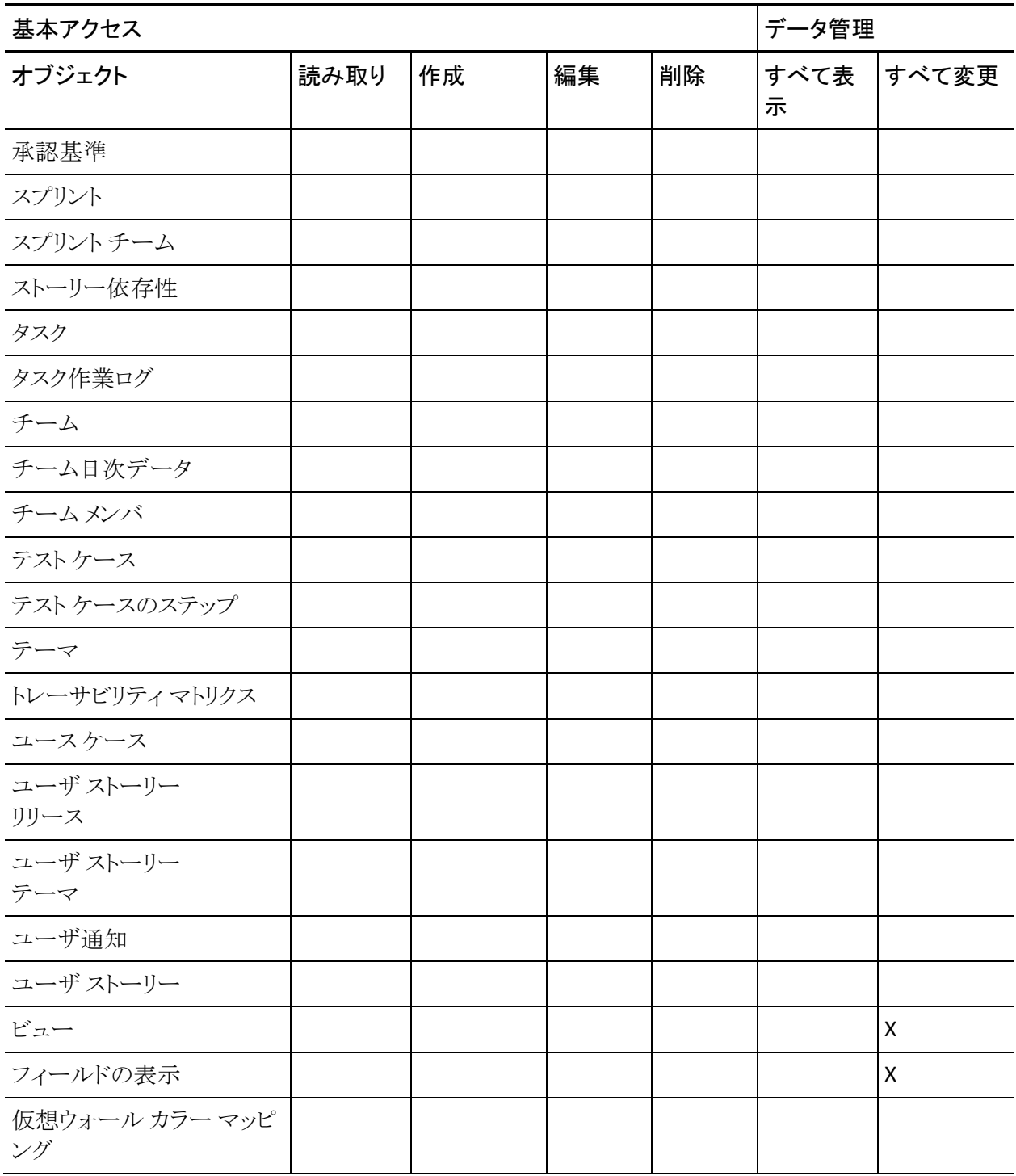

注: org プレフィックスはリストのページ名には含まれていません。

AgilePlannerUserDetail AgilePlannerUserEdit CustomFieldConfiguration MasterReleaseDetail MasterReleaseEdit PropertyViewConfiguration RoleDetail RoleEdit TopMasterReleases TopRoles TestChartComponentPage

# <span id="page-45-0"></span>Product Vision ユーザ プロファイルの作成

### Product Vision ユーザ プロファイルを作成する方法

- 1. 以下の操作を完了して[ユーザ プロファイル]ページを開きます。
	- a. アプリケーション ヘッダ上の[設定]をクリックします。
	- b. 左のパネルの[管理者設定]セクションでは、[ユーザの管理]をクリック し、次に、プロファイルをクリックします。

リスト ページが表示されます。

2. [新規]をクリックします。 プロファイルの複製ページが表示されます。 3. 以下のフィールドに入力します。

#### 既存のプロファイル

新規プロファイルのベースとする既存のユーザ プロファイルを指定しま す。 標準プラットフォーム ユーザを選択します。

#### プロファイル名

新規ユーザ プロファイルの名前を指定します。 「Product Vision ユー ザ」と入力します。

4. [保存]をクリックします。

新規ユーザのプロファイル詳細ページが表示されます。

5. フィールド レベル セキュリティ セクションのカスタムのフィールド レベル セ キュリティ サブセクションで、以下の項目の設定を行います。それには、[表 示]をクリックして項目を開き、[編集]をクリックして既定の設定を変更します。 1 つの項目の変更が終わるごとに、[保存]をクリックし、次に、[戻る]をクリッ クしてプロファイルへ戻ります。

#### 製品

読み取り専用列。 次のチェック ボックスをオンにします: [外部 ID (内 部)]、[JIRA プロジェクト ID (内部)]、[QC Project (Internal)]。

#### リリース

読み取り専用列。 次のチェック ボックスをオンにします: [外部 ID]。

#### ユーザ ストーリー

読み取り専用列。 次のチェック ボックスをオンにします: [外部 ID]。

6. プロファイル詳細ページの一番上で[編集]をクリックします。

[編集]ページが表示されます。

- 7. [カスタム App]セクションで、[Agile Vision コア]フィールドで[既定値]オプ ションを選択します。
- 8. タブ設定セクションのカスタム タブ設定サブセクションで、[CA Technologies PPM]フィールドについて既定値オンを選択し、その他すべてのカスタム タ ブについて[Tab Hidden]をオンにします。
- 9. [Administrative Permissions]セクションで、[API Enabled]、[Send Outbound Messages]、および[View Setup and Configuration]をオンにします。 このセ クションのその他のすべてのチェック ボックスはオフのままにします。
- 10. [保存]をクリックします。

プロファイルの詳細ページが表示されます。

- 11. プロファイルの詳細ページのレコード タイプ設定セクションで、[ユーザ ス トーリー]の隣の[編集]リンクをクリックし以下の手順を完了します。
	- a. 選択されたレコード タイプ リスト内で[マスタ]を選択し、左向(削除)矢 印をクリックします。
	- b. 使用可能なレコード タイプ リスト内で[問題]および[ユーザ ストーリー] を選択し、右向(追加)矢印をクリックします。
	- c. [既定値]フィールドで、[ユーザ ストーリー]を選択します。
	- d. [保存]をクリックします。

プロファイルの詳細ページが表示されます。

12. プロファイル詳細ページの一番上で[編集]をクリックします。

[編集]ページが表示されます。

- 13. [Custom Object Permissions]セクションで、以下のオブジェクト アクセスの 表に示すチェック ボックスをオンにします。
- 14. [保存]をクリックします。

プロファイルの詳細ページが表示されます。

- 15. プロファイルの詳細ページの[Enabled Apex Class Access]セクションで、[編 集]をクリックし、以下を除くすべての Apex クラスを削除します。
	- OrgProvisioningDataMigrationJob
	- OrgProvisioningDataMigrator
- 16. プロファイルの詳細ページの Visualforce ページへのアクセスの有効化セク ションで、[編集]をクリックします。

17. 以下のページ アクセスの表に示す Visualforce ページを、有効にした Visualforce ページ リストに追加します。それには、使用可能な Visualforce ページ リストで Visualforce ページを選択し、[選択済み]リストに移動しま す。

18. [保存]をクリックします。

### Product Vision のユーザ オブジェクト アクセスおよびページ アクセス

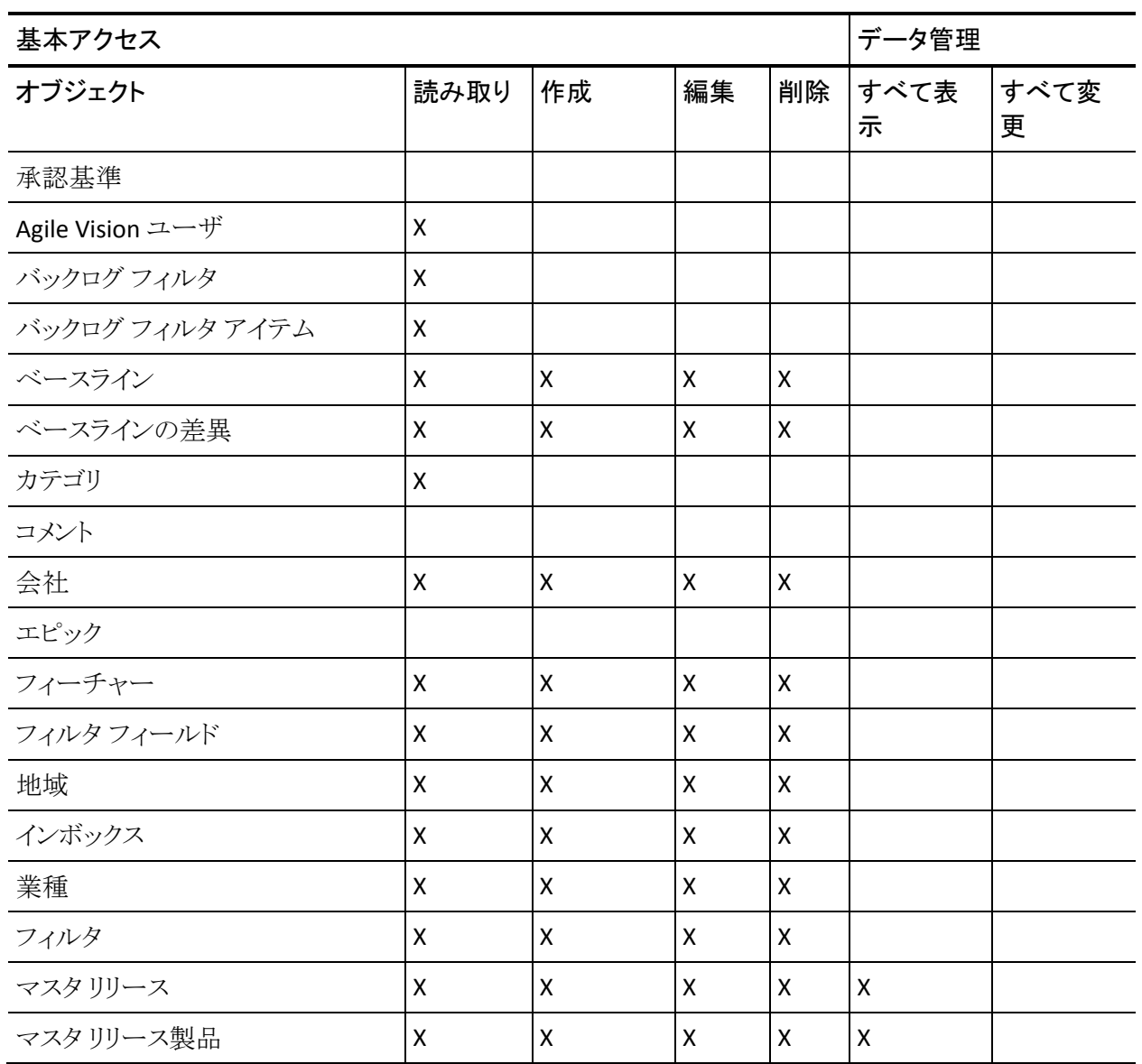

#### オブジェクト アクセス

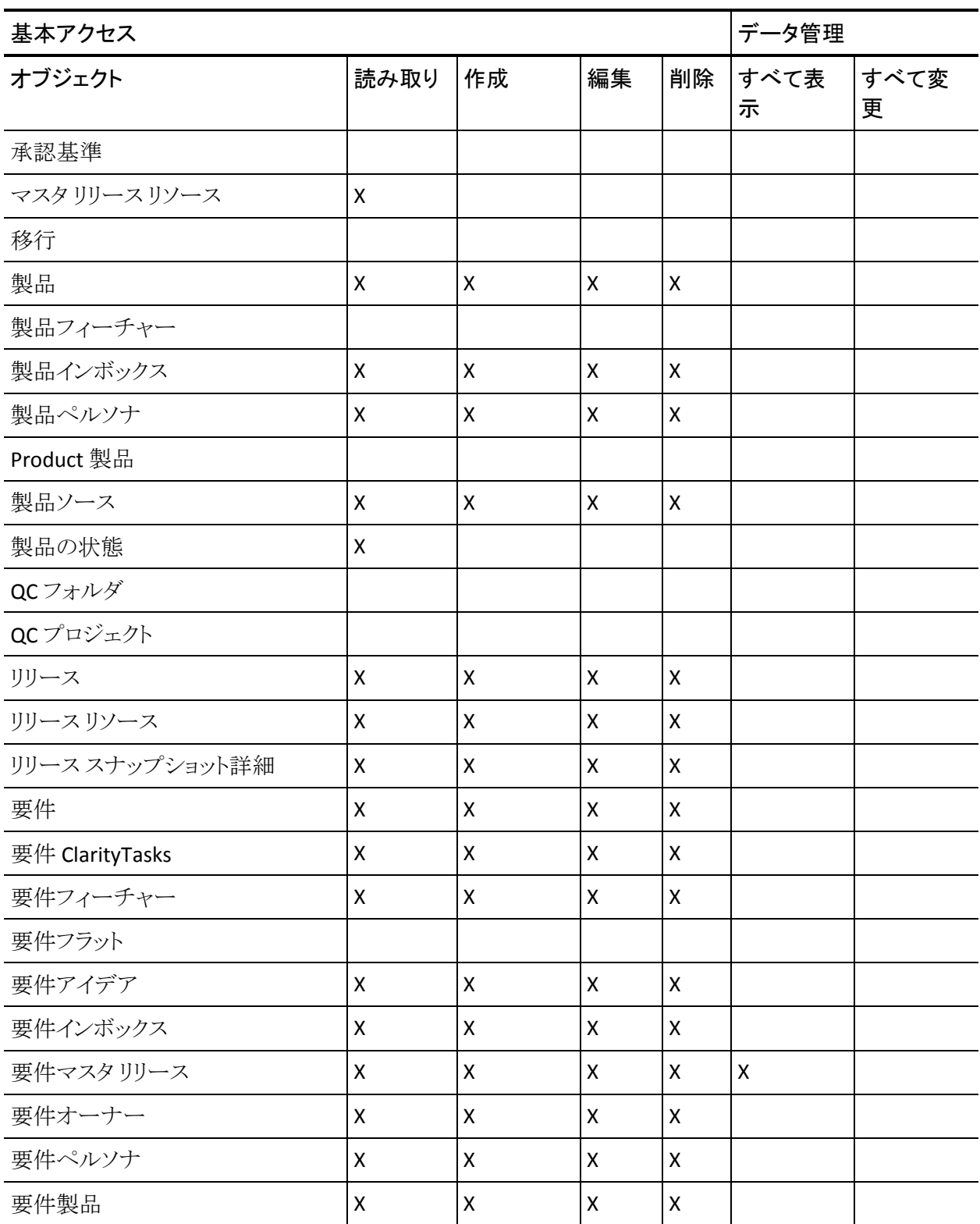

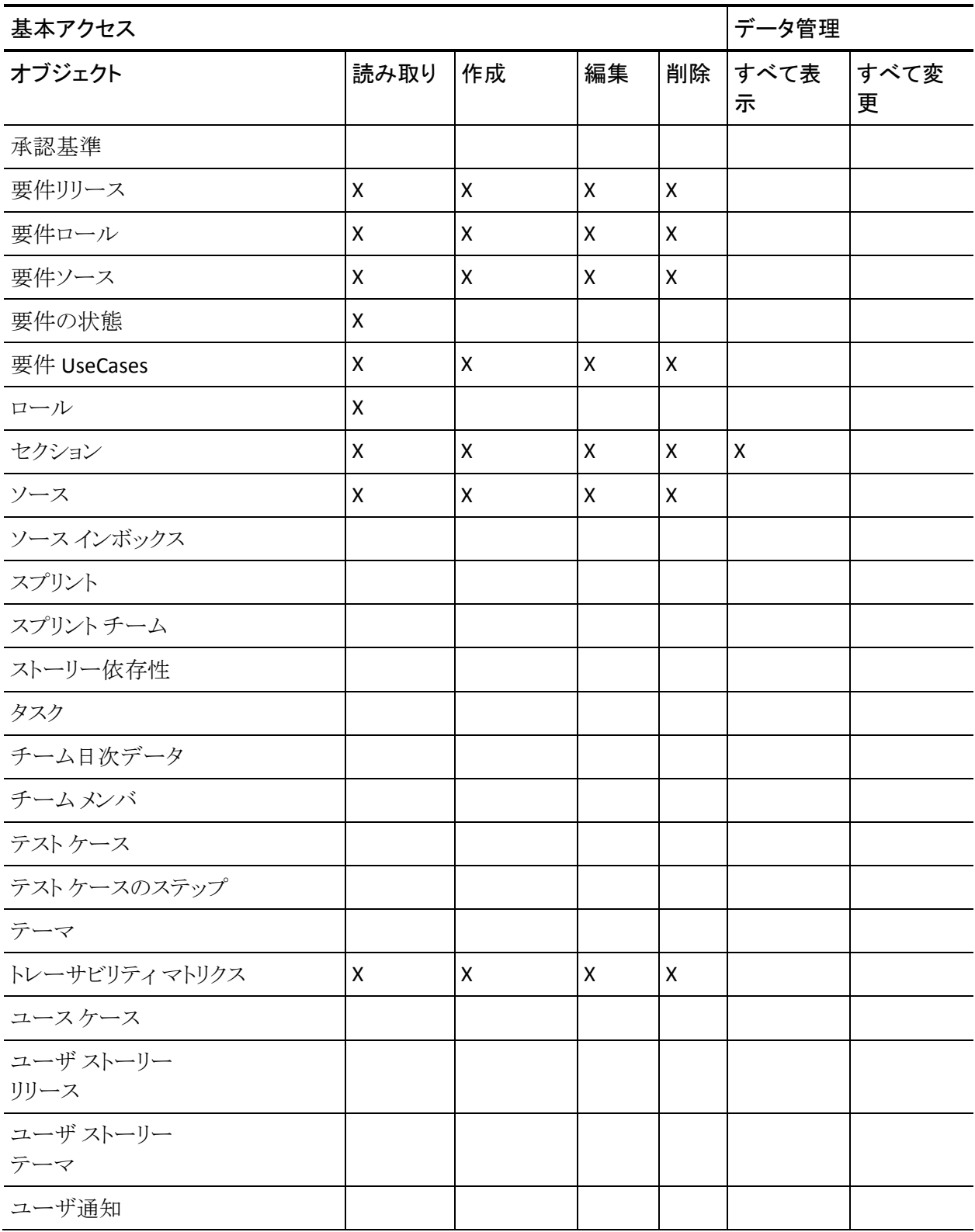

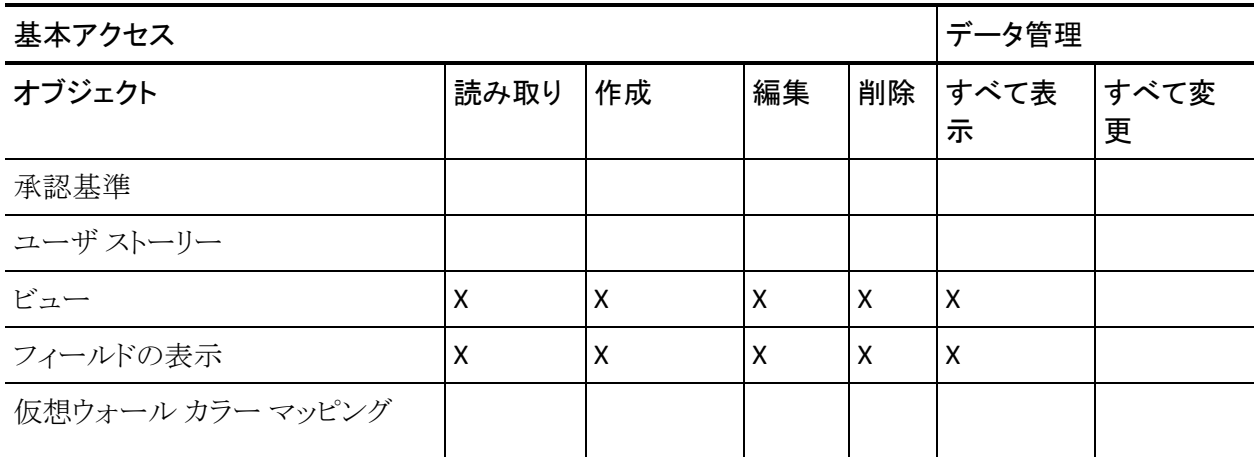

注: org プレフィックスはリストのページ名には含まれていません。

About AcceptanceCriteriaDetail AcceptanceCriteriaEdit BasicSelectorDataSource BlankChartData Chatterfeeds ConfigModalJs CurrencyFormattingJS DetailInterior ExtActionStatusPage FeatureDetail FeatureDetailJs FeatureEdit FilterWindowJs ForceUserSelectorDataSource InLineEditFunction InboxDetail LicenseError ListTemplate LoadMaskJs MasterTemplate MasterTemplateJs MultiValuedLookupJs PageBlockCell PersonaDetail PersonaDetailJs PersonaEdit PickerJs ProductDetailJs ProductJs ProjectDetail ProjectEdit ReleaseDetail

ReleaseDetailJs ReleaseEdit RequirementDetail RequirementDetailJs RequirementEdit RequirementMerge RequirementSelectorDataSource **SearchResults** SourceDetail **SourceDetailJs** SourceEdit TestCaseTreeSelectorDataSource TopAgilePlannerUser TopAgilePlannerUserJs **TopFeatures** TopFeaturesJs TopHome TopHomeJs TopInboxes TopPVDashboards TopPVHome **TopPersonas** TopProjects TopProjectsJs TopReleases TopReleasesJs TopRequirements TopRequirementsJs **TopSources** TopThemesJs TreeEditorGridJs UserSelectorDataSource VelocityChartData coreJs

# <span id="page-54-0"></span>Vision スーパー ユーザ プロファイルの作成

Vision スーパー ユーザ プロファイルは Vision ユーザ プロファイルに基づいて います。 そのため、Vision ユーザでの選択内容は、このユーザ用にすでに選択 されています。 この手順では、Vision スーパー ユーザ プロファイルを作成する ときに必要な追加の設定について説明します。

#### 次の手順に従ってください:

- 1. 以下の操作を完了して「ユーザ プロファイル」ページを開きます。
	- a. アプリケーション ヘッダ上の[設定]をクリックします。
	- b. 左のパネルの[管理者設定]セクションでは、[ユーザの管理]をクリック し、次に、プロファイルをクリックします。

リスト ページが表示されます。

2. [新規]をクリックします。

プロファイルの複製ページが表示されます。

3. 以下のフィールドに入力します。

#### 既存のプロファイル

新規プロファイルのベースとする既存のユーザプロファイルを指定しま す。 Vision ユーザを選択します。

#### プロファイル名

新規ユーザ プロファイルの名前を指定します。 「Vision スーパ ユーザ」 と入力します。

4. [保存]をクリックします。

新規ユーザのプロファイル詳細ページが表示されます。

- 5. プロファイルの詳細ページの一番上で[編集]をクリックします。
- 6. [Custom Object Permissions]セクションで、以下のオブジェクト アクセスの 表に示す追加の選択を行います。
- 7. [保存]をクリックします。 プロファイルの詳細ページが表示されます。
- 8. プロファイルの詳細ページの Visualforce ページへのアクセスの有効化セク ションで、[編集]をクリックします。

9. 以下のページ アクセスの表に示す Visualforce ページを、有効にした Visualforce ページ リストに追加します。それには、使用可能な Visualforce ページ リストで Visualforce ページを選択し、[選択済み]リストに移動しま す。

10. [保存]をクリックします。

Vision のスーパーユーザ オブジェクト アクセスおよびページ アクセス

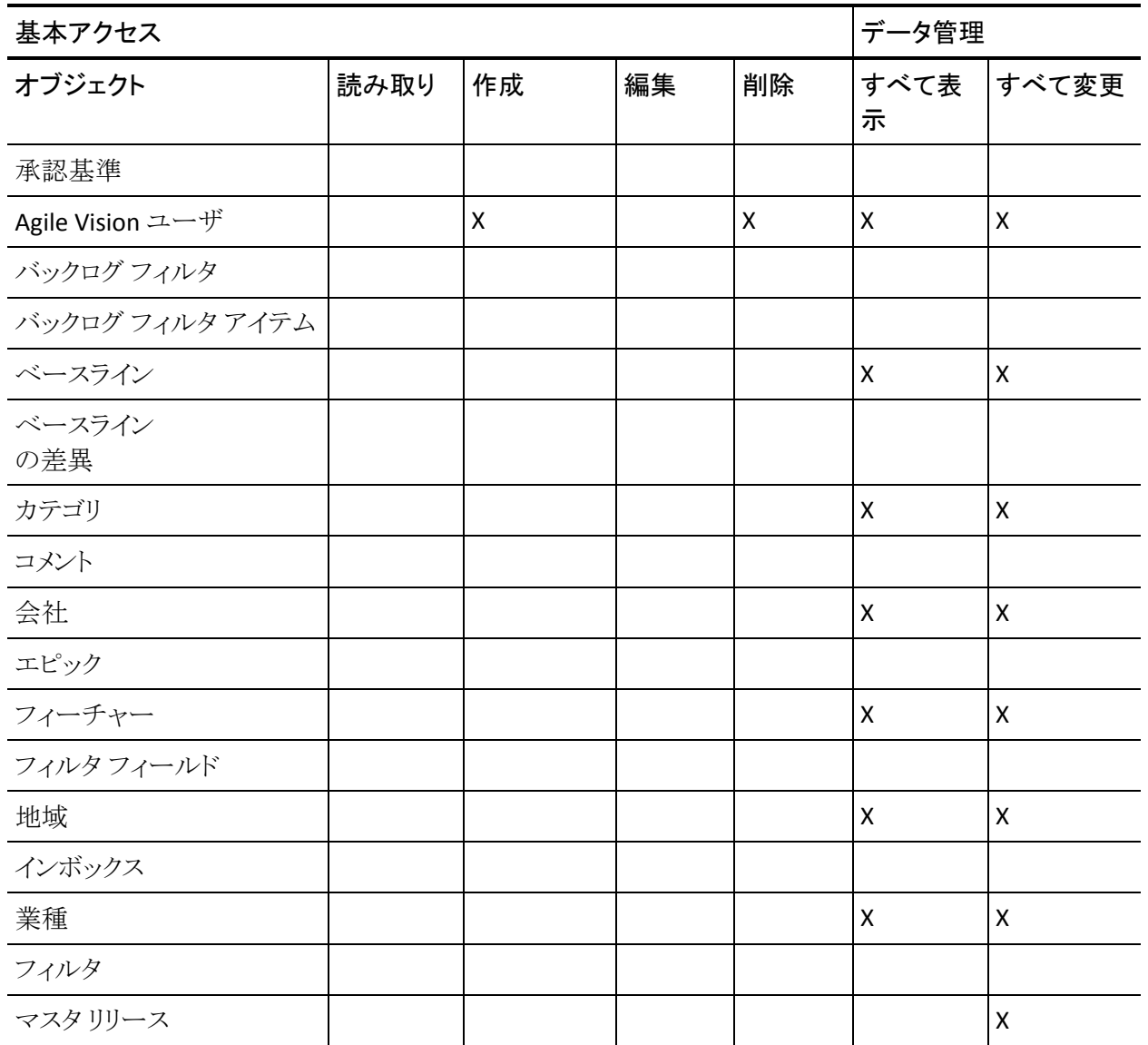

### オブジェクト アクセス

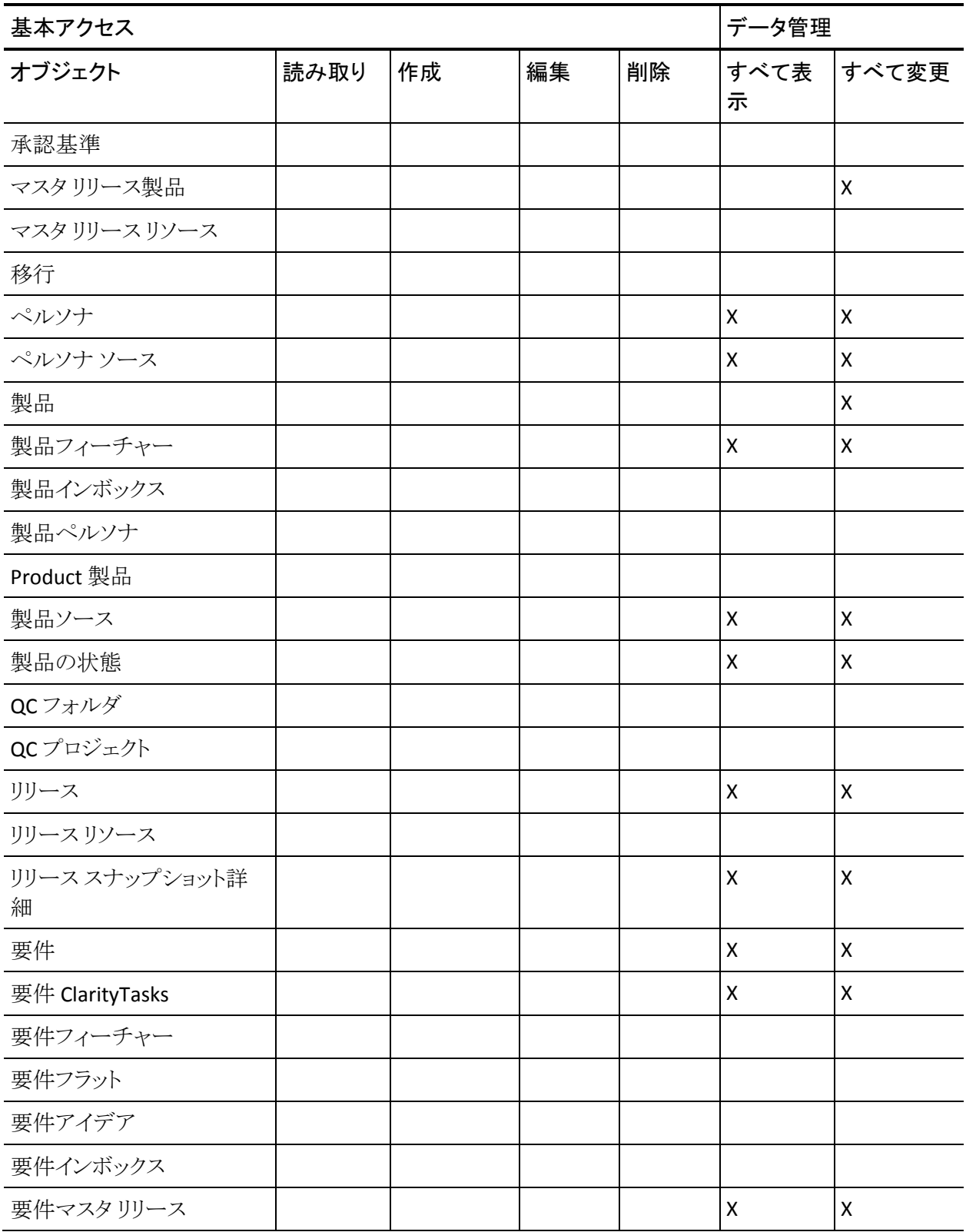

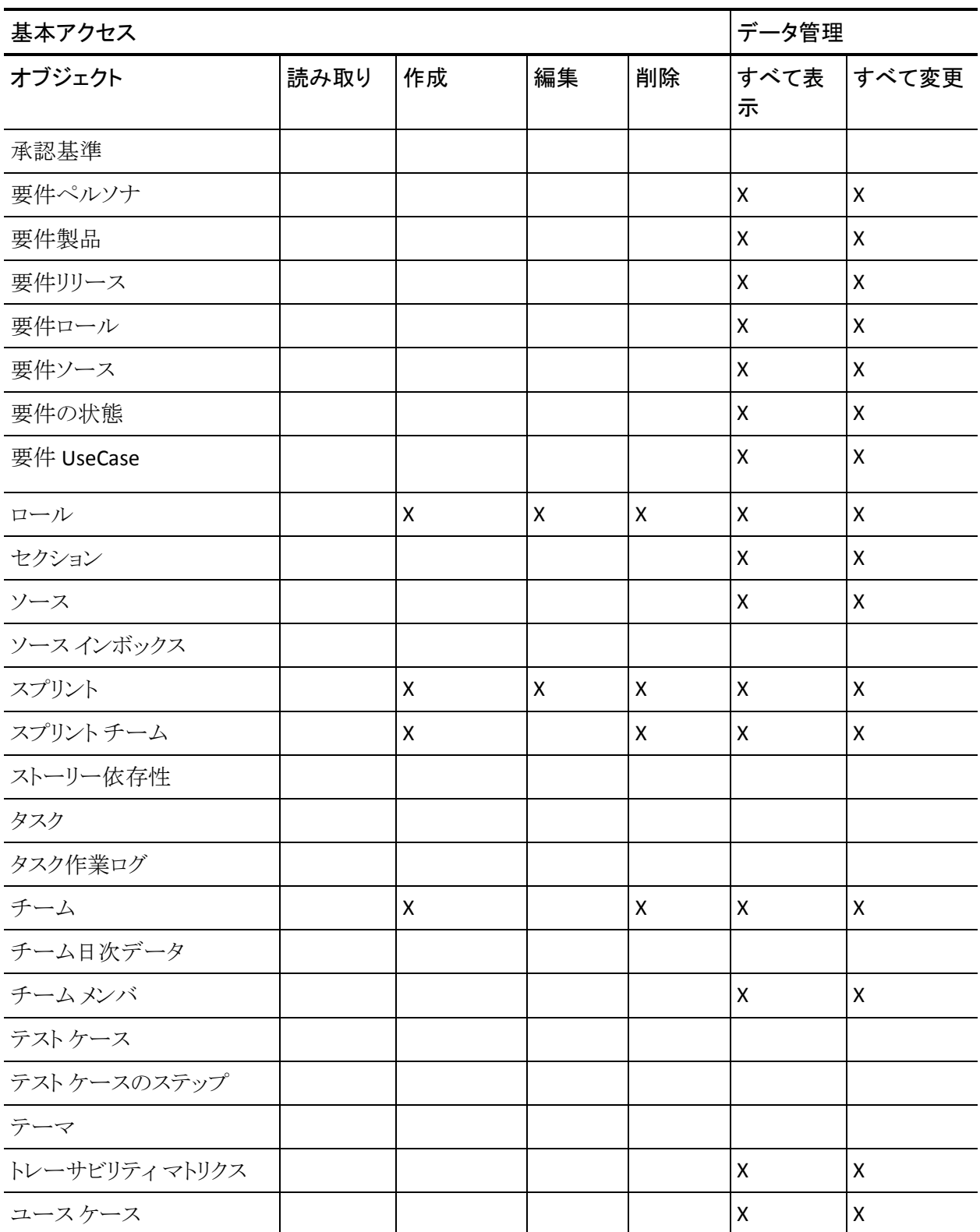

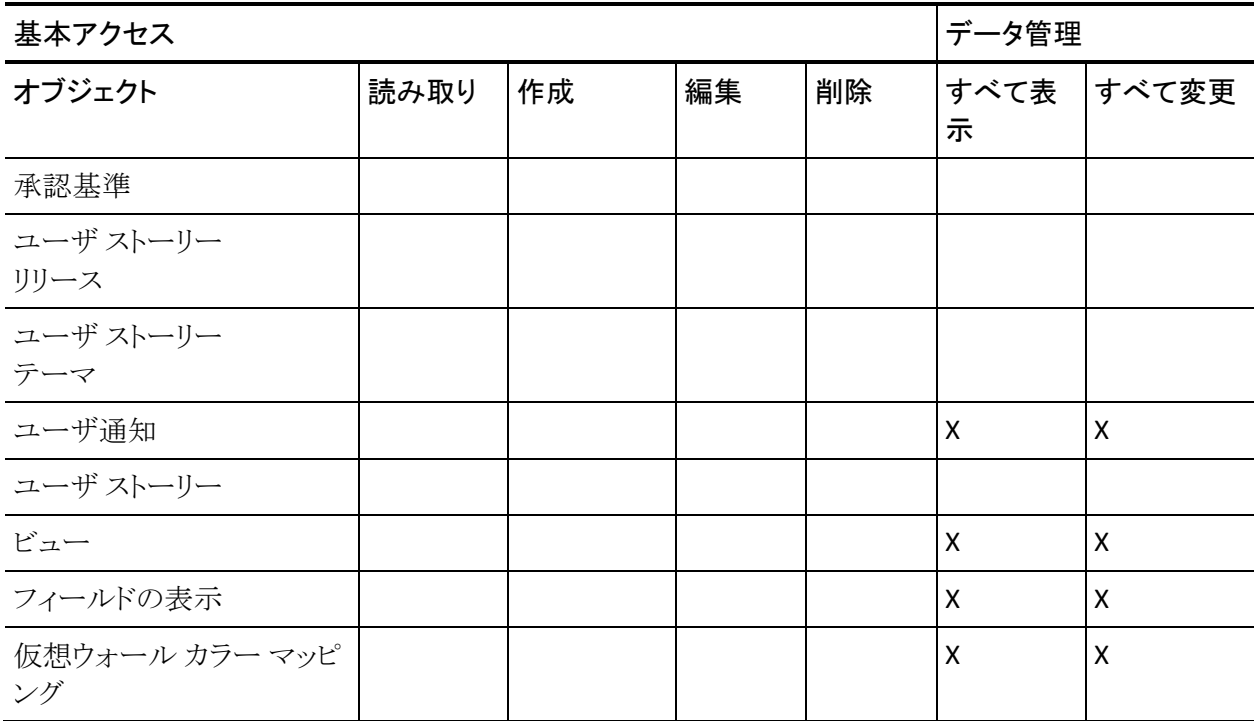

注: org プレフィックスは以下のリストのページ名には含まれていません。

- AgilePlannerUserDetail
- AgilePlannerUserEdit
- CustomFieldConfiguration
- 統合
- PropertyViewConfiguration
- RoleDetail
- RoleEdit

SprintTeamDetail

SprintTeamEdit

TopAgilePlannerUser

TopMasterReleases

TopReports

TopRoles

TopSprintList

TopSprintPlanning

# <span id="page-59-0"></span>Vision ユーザ プロファイルの作成

Vision ユーザ プロファイルは Product Vision ユーザに基づいています。 そのた め、Product Vision ユーザでの選択内容は、このユーザ用にすでに選択されて います。 この手順では、Vision ユーザを作成するときに必要な追加の設定につ いて説明します。

Vision ユーザ プロファイルを作成する方法

- 1. 以下の操作を完了して「ユーザ プロファイル」ページを開きます。
	- a. アプリケーション ヘッダ上の[設定]をクリックします。
	- b. 左のパネルの[管理者設定]セクションでは、[ユーザの管理]をクリック し、次に、プロファイルをクリックします。

リスト ページが表示されます。

2. [新規]をクリックします。

プロファイルの複製ページが表示されます。

3. 以下のフィールドに入力します。

#### 既存のプロファイル

新規プロファイルのベースとする既存のユーザ プロファイルを指定しま す。 Product Vision ユーザを選択します。

#### プロファイル名

新規ユーザ プロファイルの名前を指定します。 「Vision ユーザ」と入力 します。

4. [保存]をクリックします。

新規ユーザのプロファイル詳細ページが表示されます。

- 5. プロファイルの詳細ページの一番上で[編集]をクリックします。
- 6. [Custom Object Permissions]セクションで、以下のオブジェクト アクセスの 表に示す追加の選択を行います。
- 7. [保存]をクリックします。

プロファイルの詳細ページが表示されます。

- 8. プロファイルの詳細ページの Visualforce ページへのアクセスの有効化セク ションで、[編集]をクリックします。
- 9. 以下のページ アクセスの表に示す Visualforce ページを、有効にした Visualforce ページ リストに追加します。それには、使用可能な Visualforce ページ リストで Visualforce ページを選択し、[選択済み]リストに移動しま す。
- 10. [保存]をクリックします。

### Vision のユーザ オブジェクト アクセスおよびページ アクセス

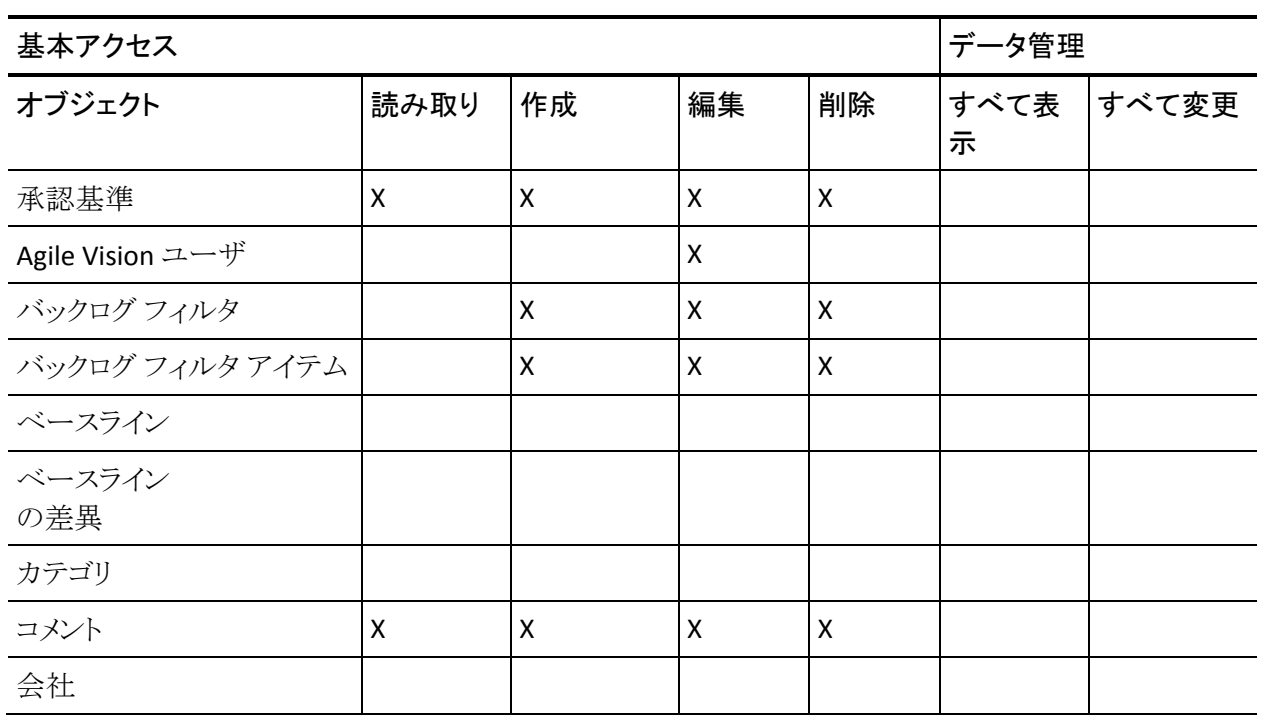

### オブジェクト アクセス

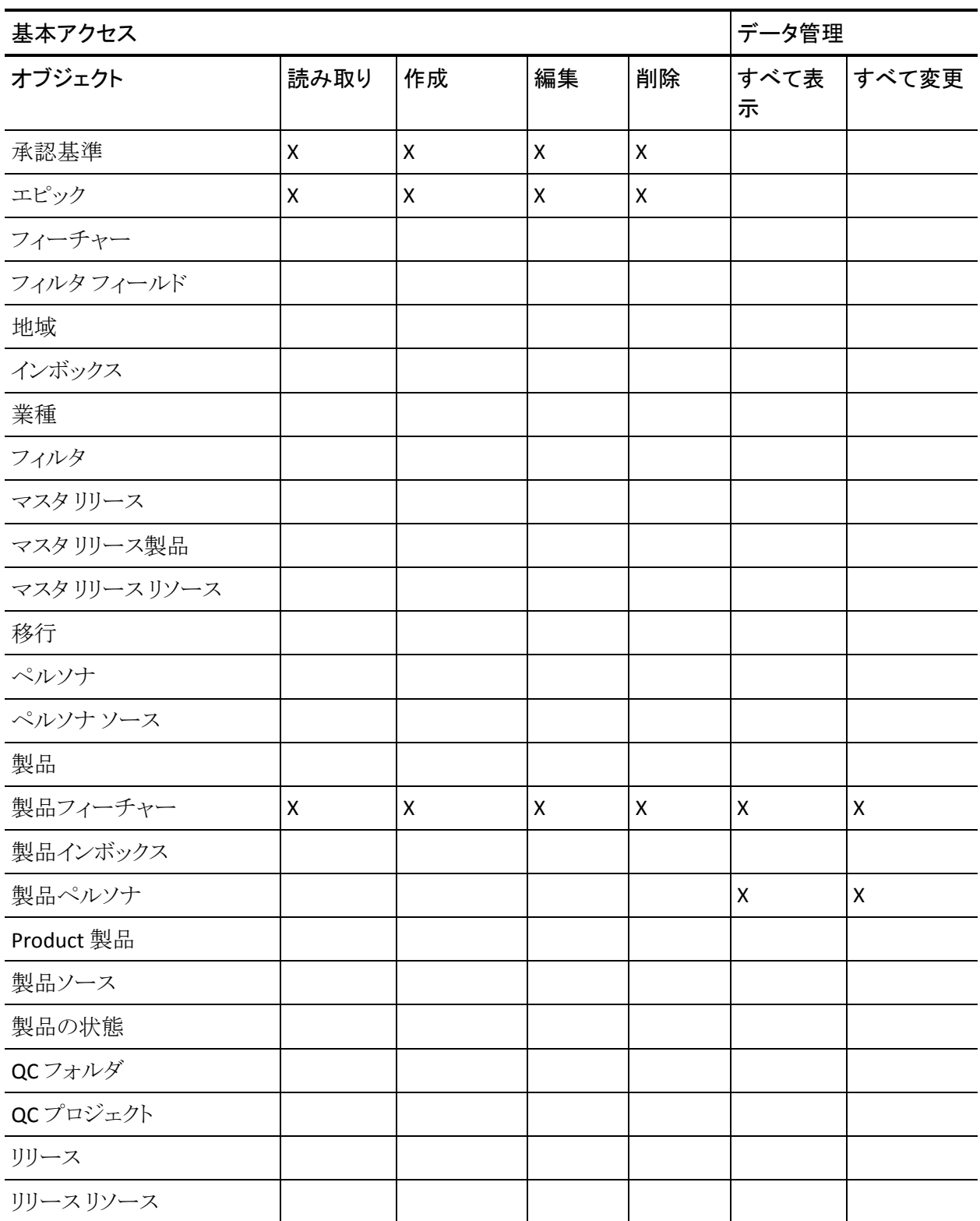

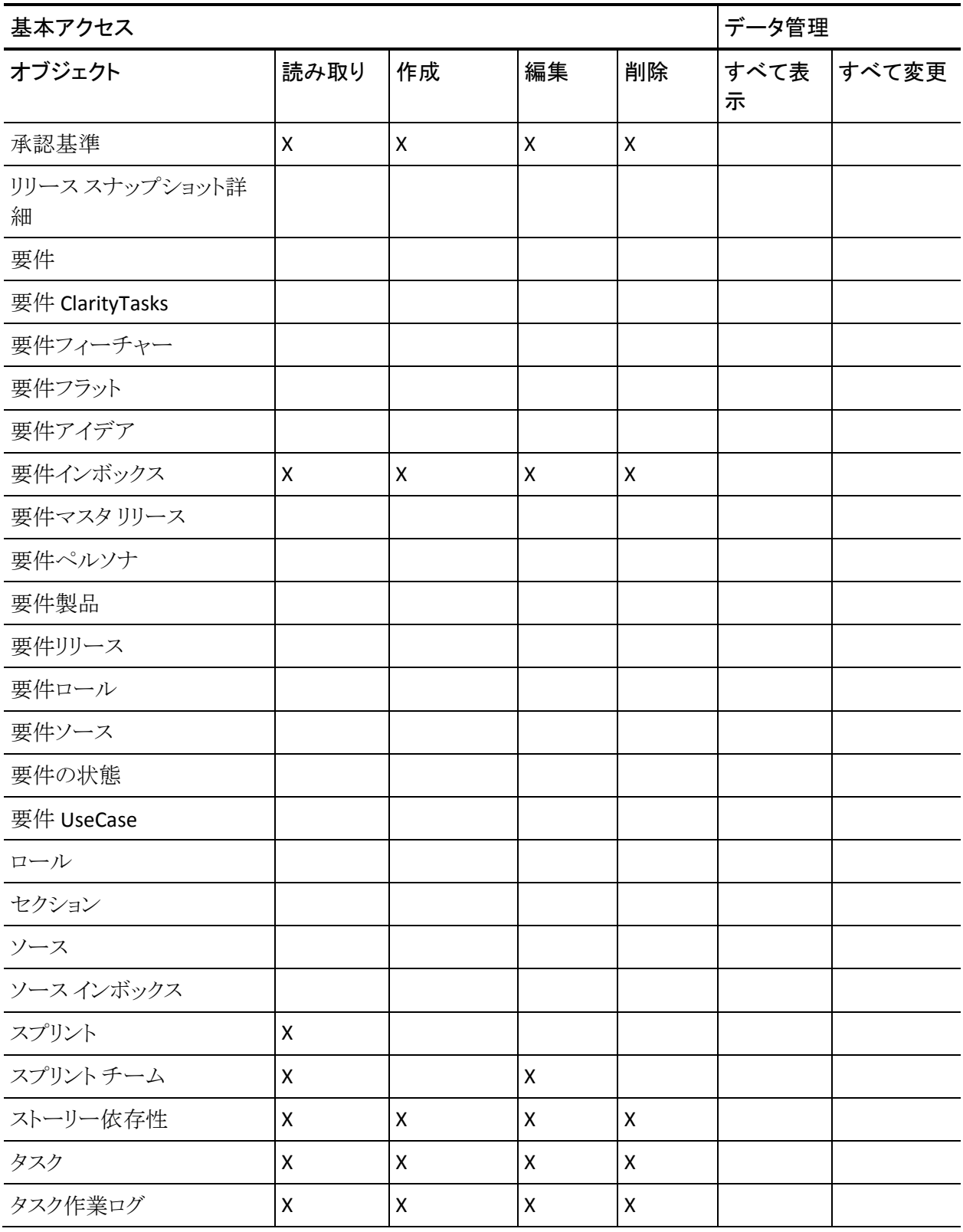

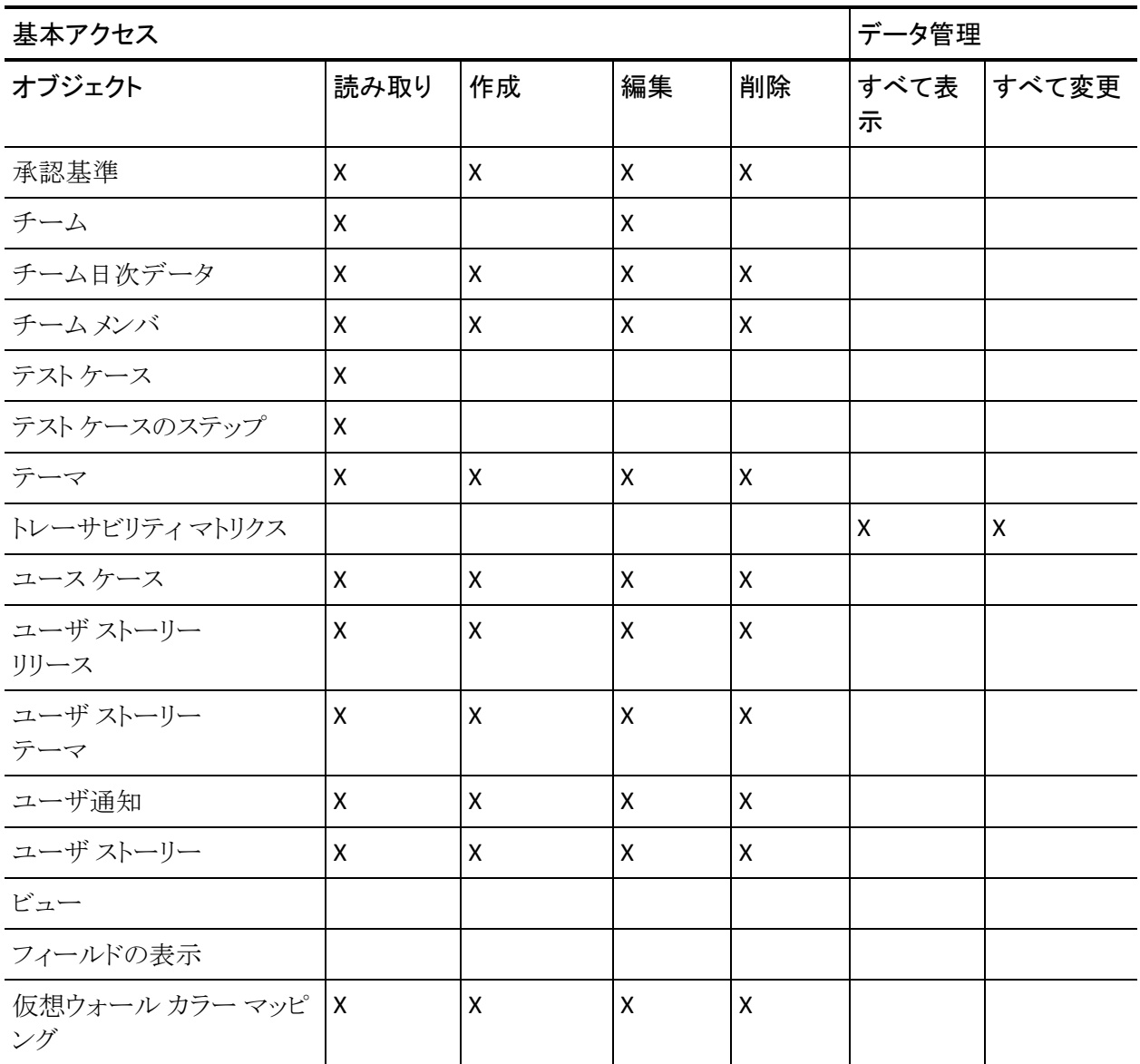

### 注: org プレフィックスはリストのページ名には含まれていません。

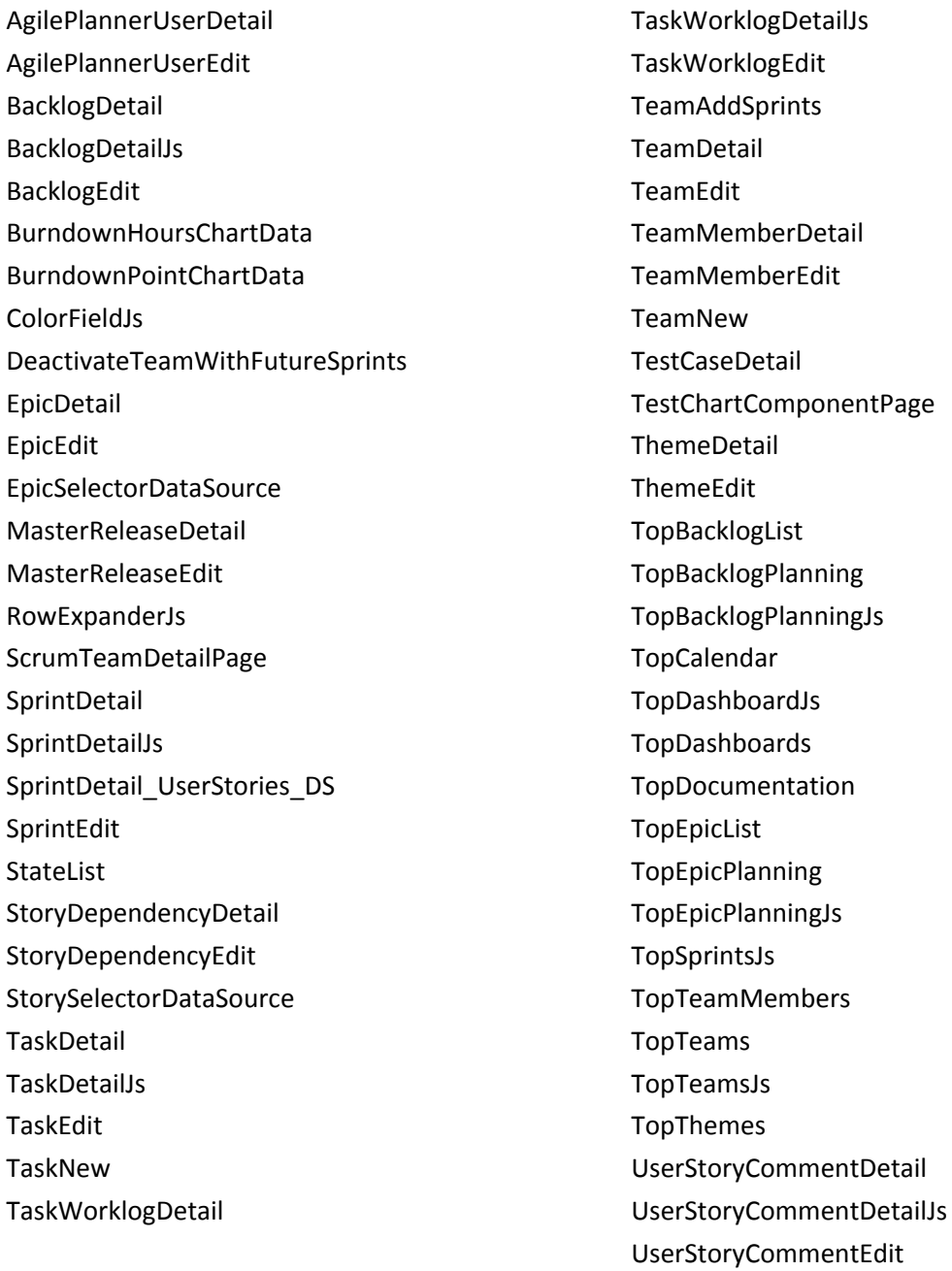